# **TÀI LIỆU**

# **HƯỚNG DẪN SỬ DỤNG PHÂN HỆ LIÊN THÔNG MỘT CỬA ĐIỆN TỬ VÀ LIÊN THÔNG THUẾ**

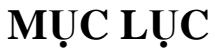

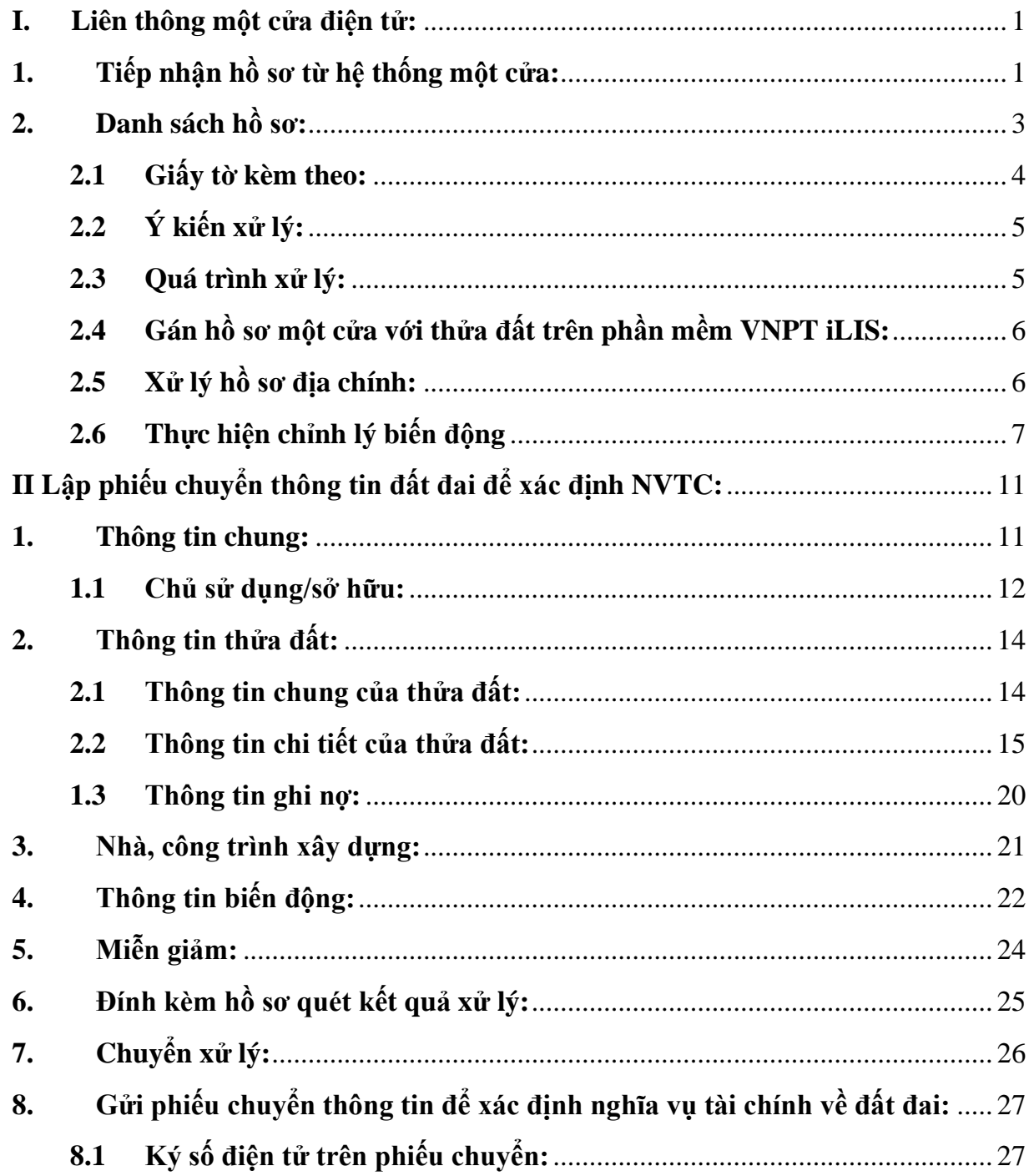

#### <span id="page-2-1"></span><span id="page-2-0"></span>**I. Liên thông một cửa điện tử:**

#### **1. Tiếp nhận hồ sơ từ hệ thống một cửa:**

Cán bộ thụ lý VPĐK mở trình duyệt web và mở đường dẫn [https://ilis-cadas.tayninh.gov.vn](https://ilis-cadas.tayninh.gov.vn/)

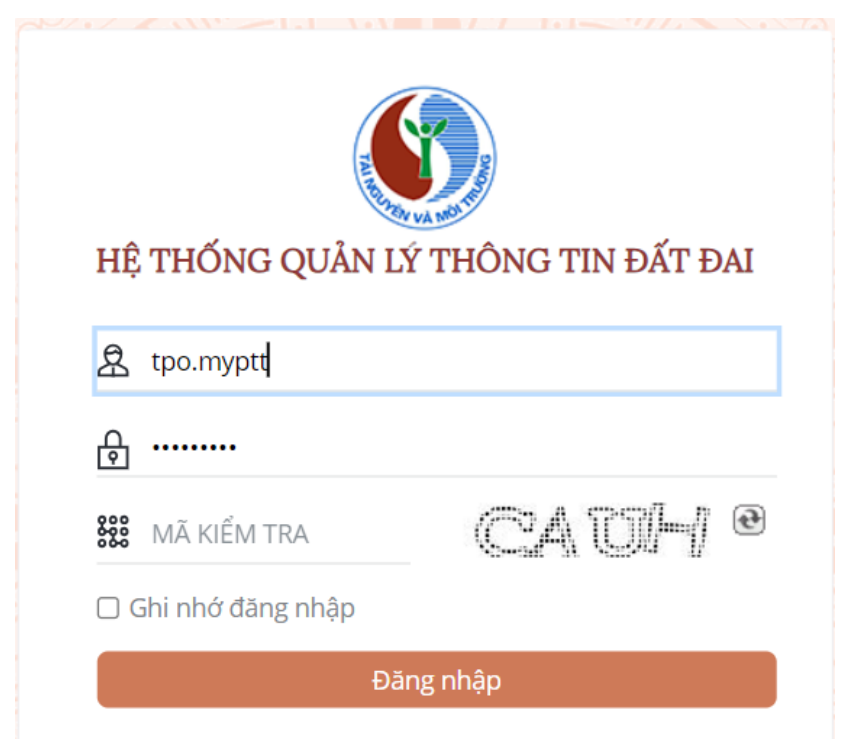

Sau đó người dùng nhập username, password và mã kiểm tra để đăng nhập vào hệ thống. Trong đó:

Cơ quan tiếp nhận: Mặc định VPĐK ĐĐ chi nhánh.

Thủ tục hành chính: Các thủ tục hành chính lấy từ hệ thống một cửa.

Thời gian: Khoản thời gian cần lấy danh sách hồ sơ.

Cán bộ tiếp nhận: Mặc định là tài khoản thulyvpdktanbien.

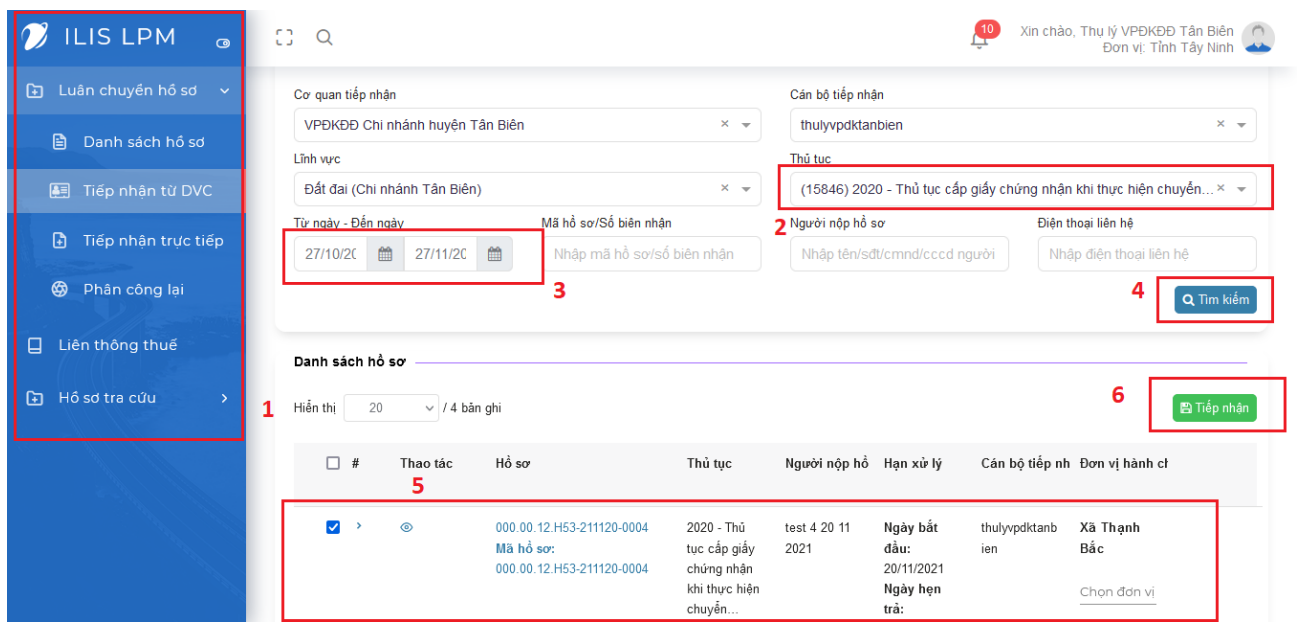

- **Bước 1**: Nhấn vào menu chức năng chọn luân chuyển hồ sơ -> Tiếp nhận hồ sơ từ hệ thống một cửa. Sau đó màn hình sẽ hiển thị như sau:
- **Bước 2**: Chọn thủ tục hành chính cần đồng bộ hồ sơ. Mặc định sẽ lấy tất cả thủ tục hành chính.
- **Bước 3**: Chọn khoản thời gian cần lấy dữ liệu. Chọn khoản thời gian: Ngày bắt đầu, Ngày kết thúc.
- **Bước 4**: Nhấn nút "Tìm kiếm" để tải danh sách hồ sơ từ một cửa về.
- **Bước 5**: Chọn chọn dòng hồ sơ cần xử lý.
- **Bước 6**: Nhấn nút "Tiếp nhận" để lưu hồ sơ vào hệ thống.

#### <span id="page-4-0"></span>**2. Danh sách hồ sơ:**

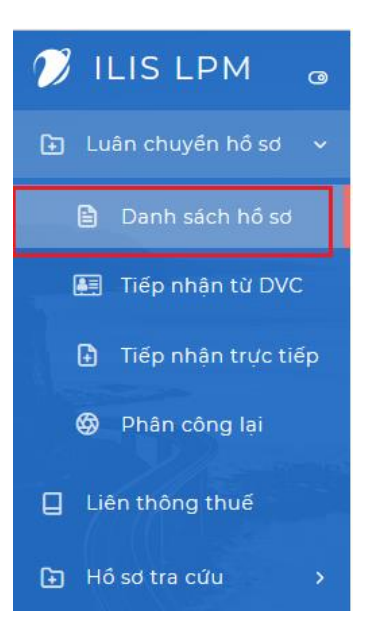

- **Bước 1:** Nhấn vào menu chức năng Hồ sơ giao dịch -> Danh sách hồ sơ. Sau đó màn hình sẽ hiển thị như sau:

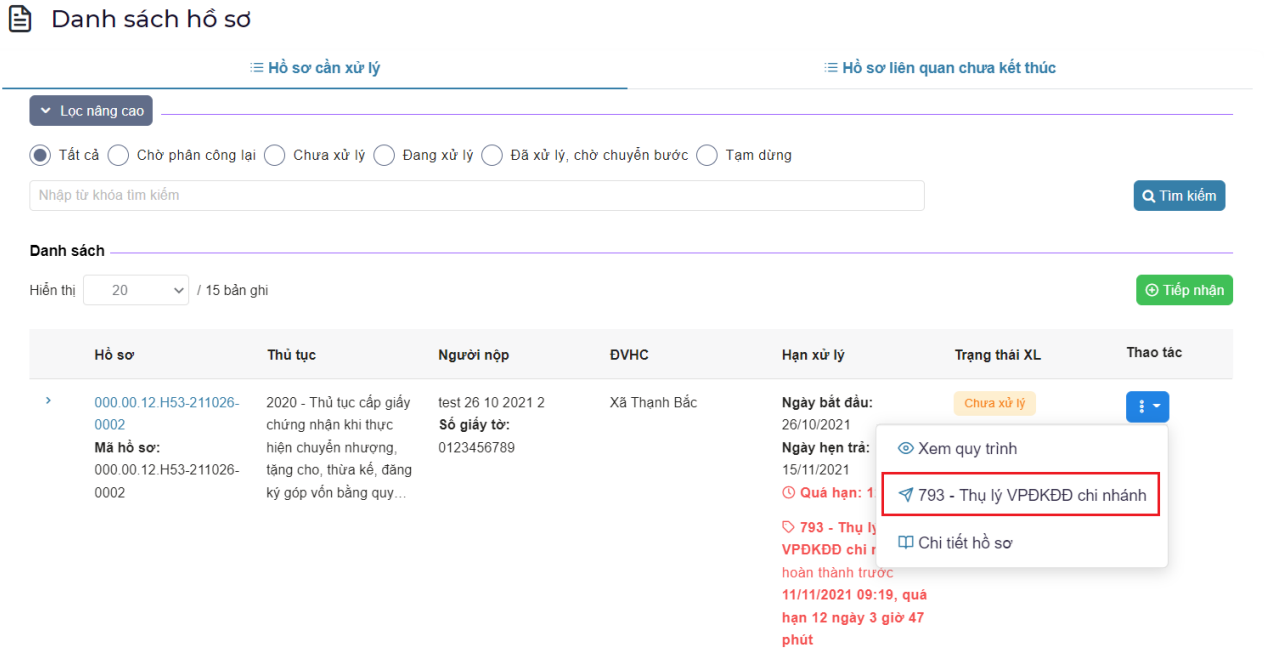

- **Bước 2**: Nhấn chuột dấu 3 chấm chọn "793 – Thụ lý VPĐKĐĐ chi nhánh".

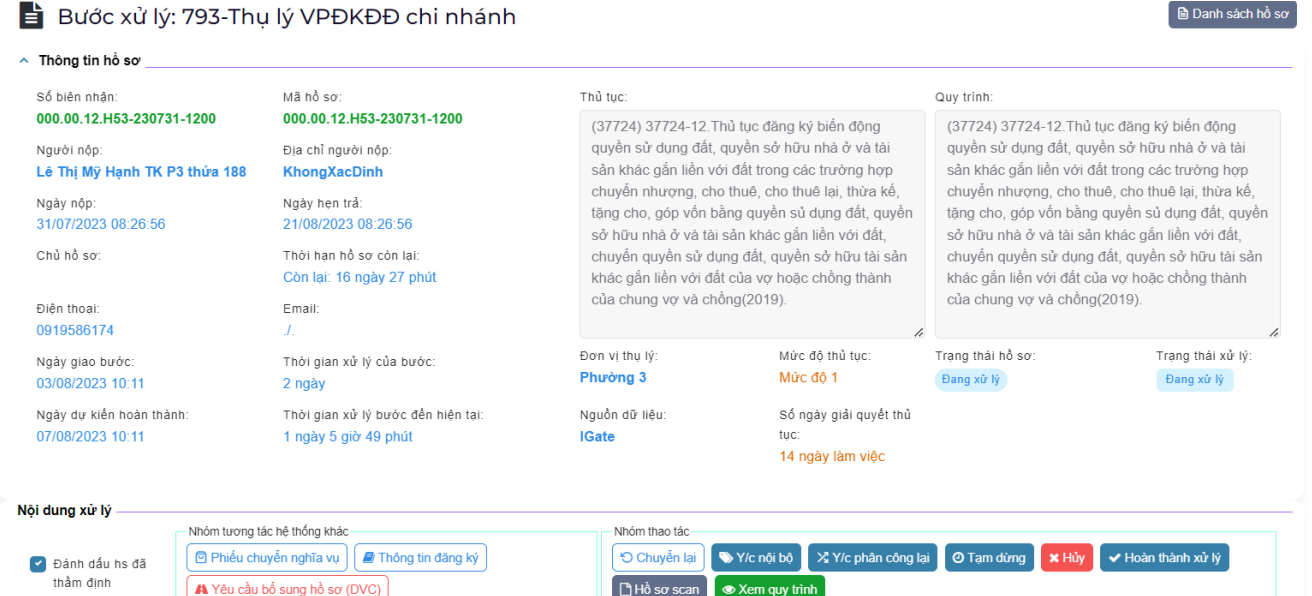

<span id="page-5-0"></span>Giao diện hiển thị thông tin hồ sơ gồm: Số biên nhận, mã hồ sơ, người nộp, số điện thoại …

## **2.1 Giấy tờ kèm theo:**

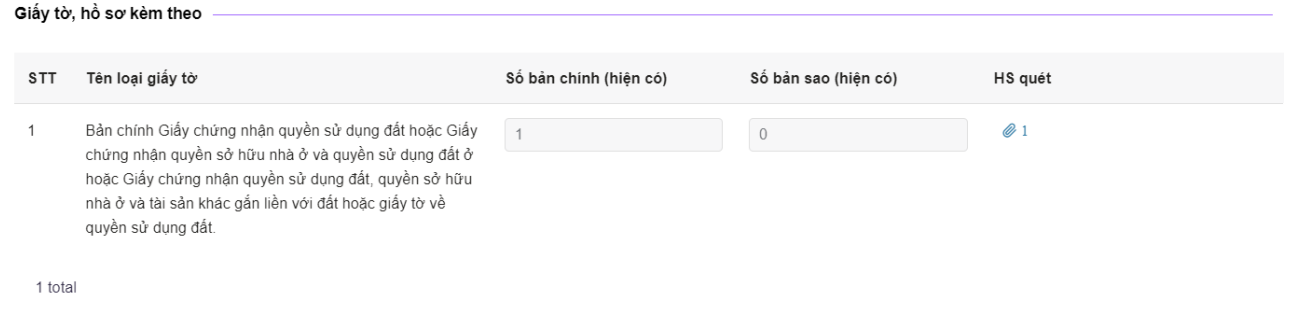

Chức năng này dùng để xem các giấy tờ kèm theo của một hồ sơ từ một cửa. Nhấn nút tải về để xem hồ sơ. Trong đó:

- Tên loại giấy tờ: Tên thành phần kèm theo của hồ sơ.
- Số bản chính: Số lượng bản chỉnh.
- Số bản sao: số lượng bản sao.
- Tải về: Nút tải về hồ sơ.

## <span id="page-6-0"></span>**2.2 Ý kiến xử lý:**

Chức năng này dùng để trò chuyện trao đổi quá trình xử lý hồ sơ giữa các cán bộ.

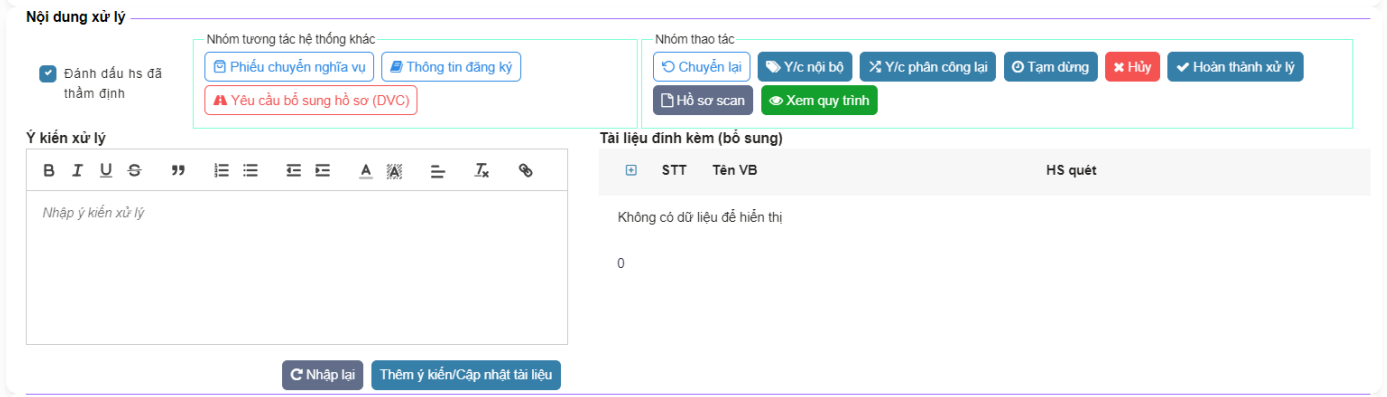

- <span id="page-6-1"></span>- **Bước 1**: Nhập nội dung cần trao đổi.
- **Bước 2**: Nhấn nút "Thêm ý kiến" để lưu nội dung.

#### **2.3 Quá trình xử lý:**

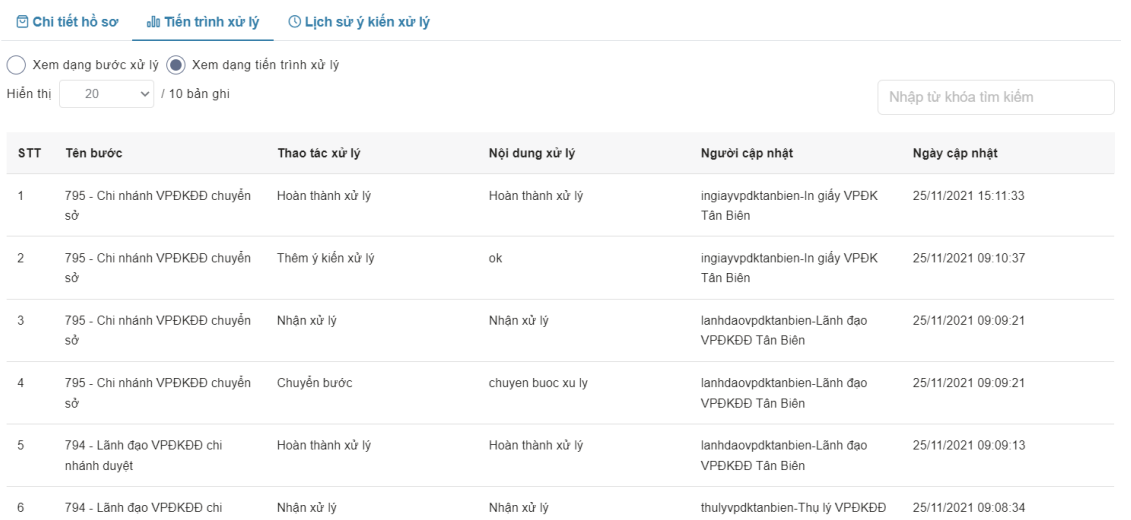

Chức năng này dùng để theo dõi quá trình xử lý các bước luân chuyển hồ sơ giữa các phòng ban. Trong đó:

- + Tên bước: Các bước xử lý của một quy trình.
- + Thao tác xử lý: Thao tác người dùng đã xử lý.
- + Nội dung xử lý: Nội dung mà người dùng đã nhập vào.
- + Người cập nhật: Người xử lý HS.
- + Ngày cập nhật: Thời gian xử lý hồ sơ.

#### <span id="page-7-0"></span>**2.4 Gán hồ sơ một cửa với thửa đất trên phần mềm VNPT iLIS:**

#### **2.4.1 Thêm thửa đất trước biến động:**

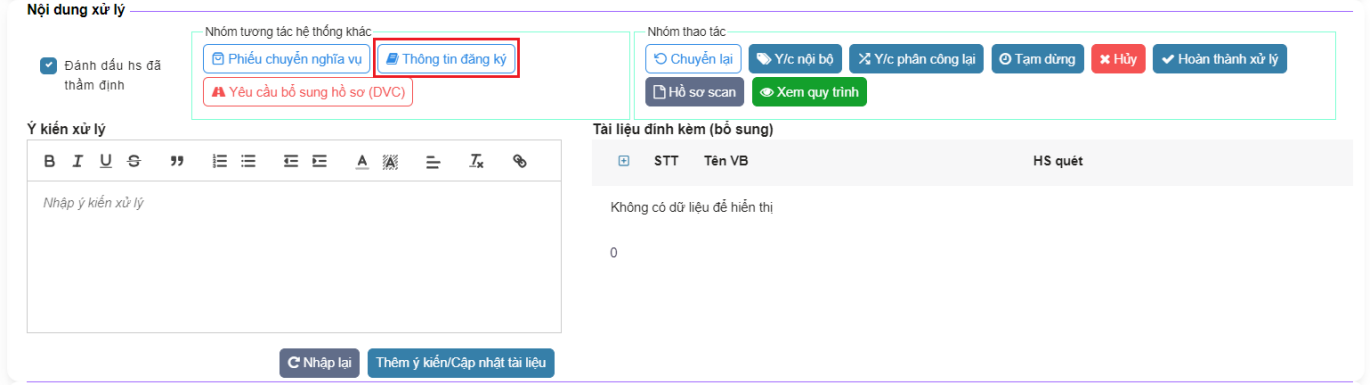

- **Bước 1**: Nhấn vào mục "Thông tin đăng ký" để mở giao diện gán hồ sơ.
- **Bước 2**: Chọn vào chức năng "Tra cứu đăng ký trên Cadas". Giao diện sẽ hiện ra như sau:

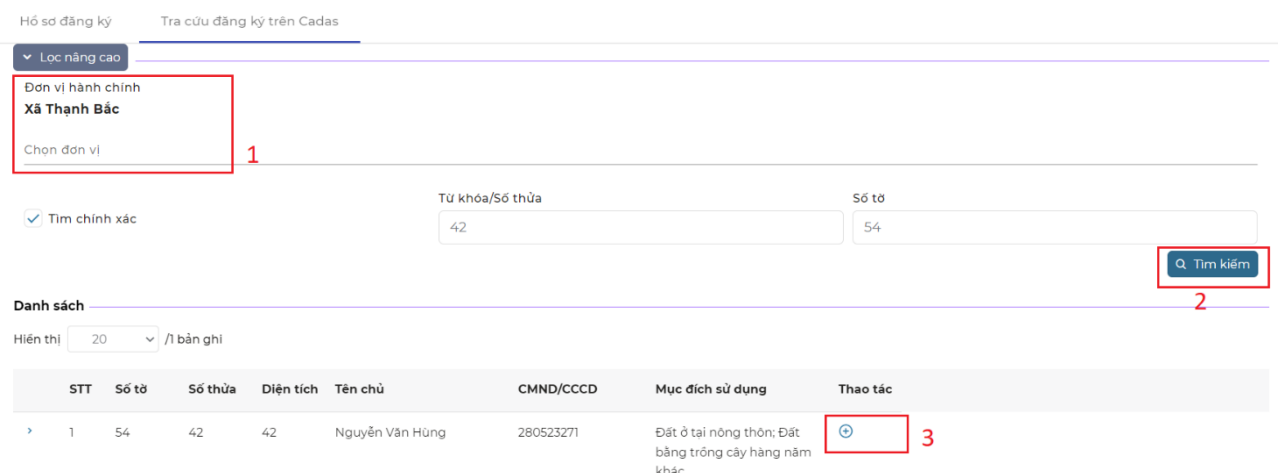

<span id="page-7-1"></span>Chọn đơn vị hành của thửa đất, nhập vào số tờ, số thửa của bản đồ. Sau đó nhấn nút "Tìm kiếm". Sau đó nhất nút "Thêm" để gán thửa đất vào HS một cửa.

#### **2.5 Xử lý hồ sơ địa chính:**

Sau khi đã gán hồ sơ tiếp nhận từ một cửa địa tử với thửa đất trên iLIS. Tiếp theo chúng ta tiến hành xử lý hồ sơ địa chính. Nhấn vào nút "Đăng ký chỉnh lý biến động".

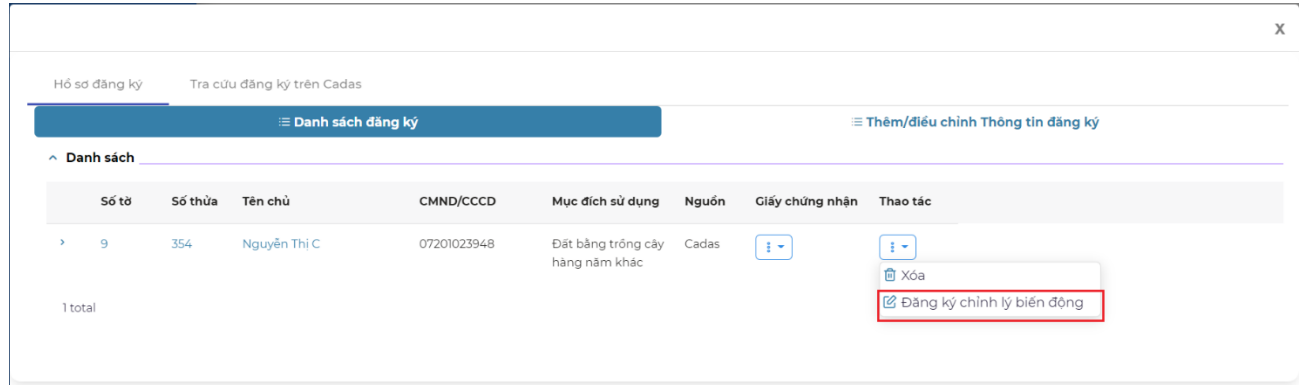

#### <span id="page-8-0"></span>**2.6 Thực hiện chỉnh lý biến động**

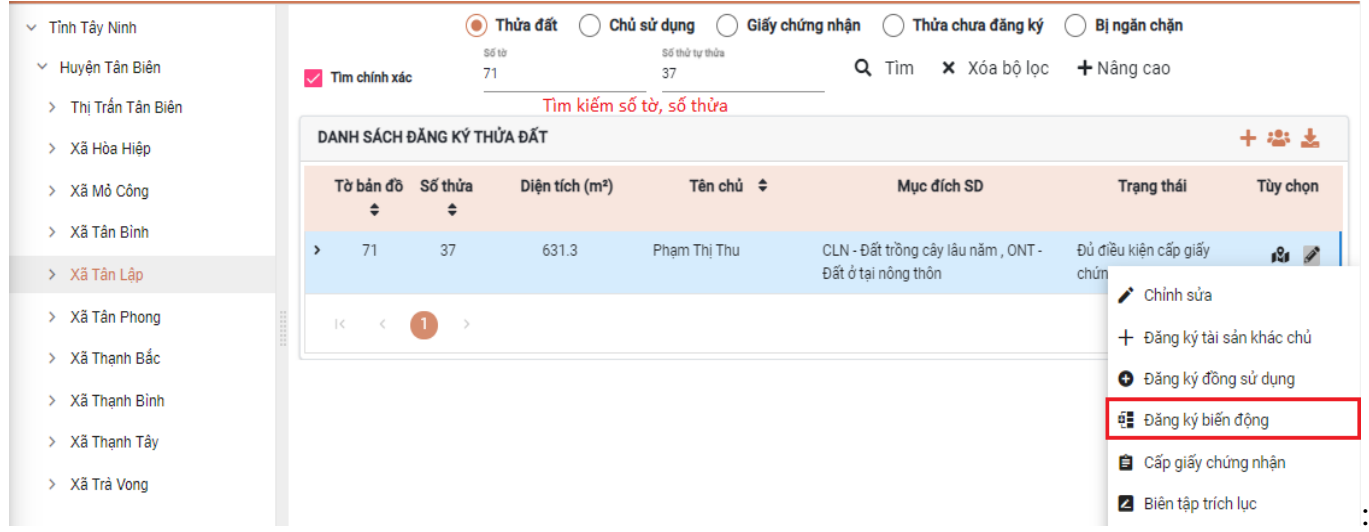

Bước 1: Nhập số tờ, số thửa và nhấn nút tìm kiếm.

Bước 2: Click vào biểu tượng cây viết chì chọn "Đăng ký biến động".

Bước 3: Chọn loại biến động cần xử lý.

Cán bộ VPĐK chi nhánh nhập thông tin chủ sử dụng và thông tin người liên quan mới gồm: Họ tên, ngày sinh, giới tính, địa chỉnh, CCCD, ngày cấp, nơi cấp.

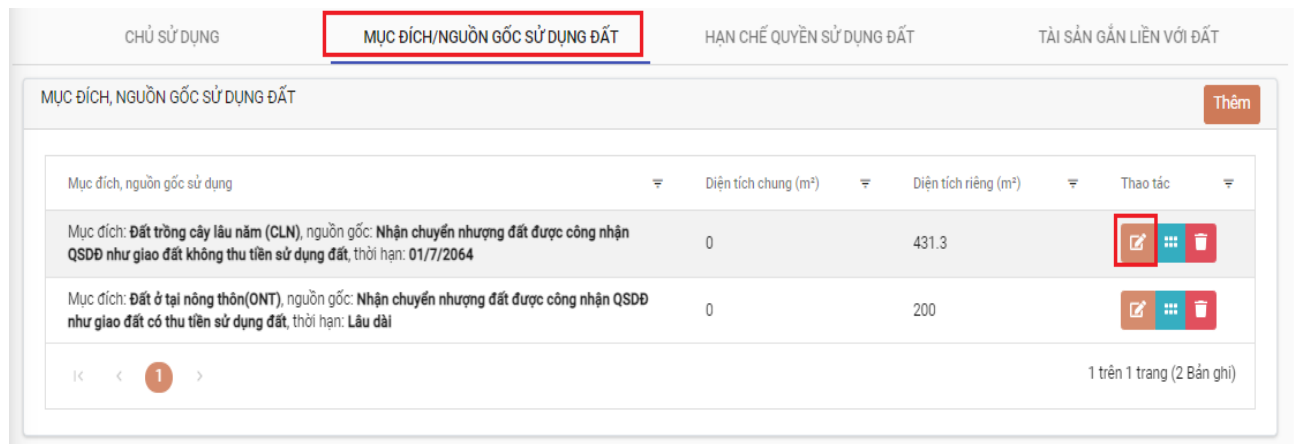

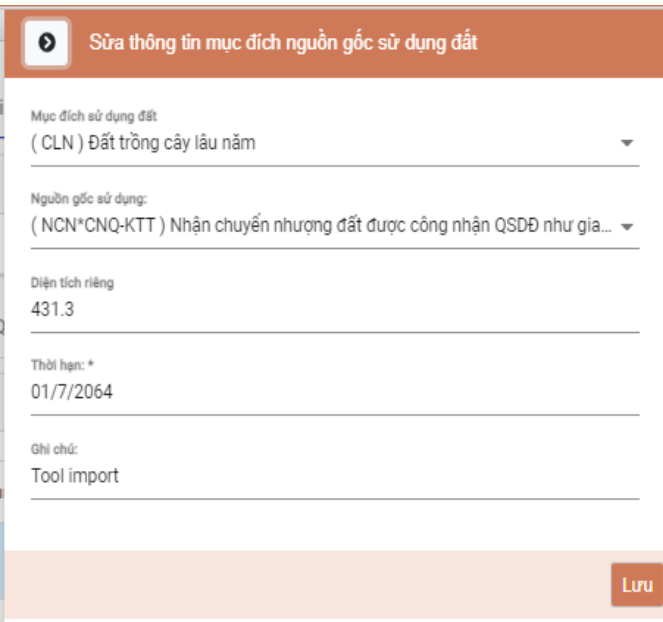

Nhập mục đích/ nguồn gốc sử dụng đất cho chủ sử dụng mới gồm có: Mục đích sd, nguồn gốc, thời hạn

Bước 1: Chọn tab "Mục đích/nguồn gốc sử dụng đất".

Bước 2: Chọn mục đích, nguồn gốc, nhập thời hạn.

Bước 3: Nhấn nút Lưu.

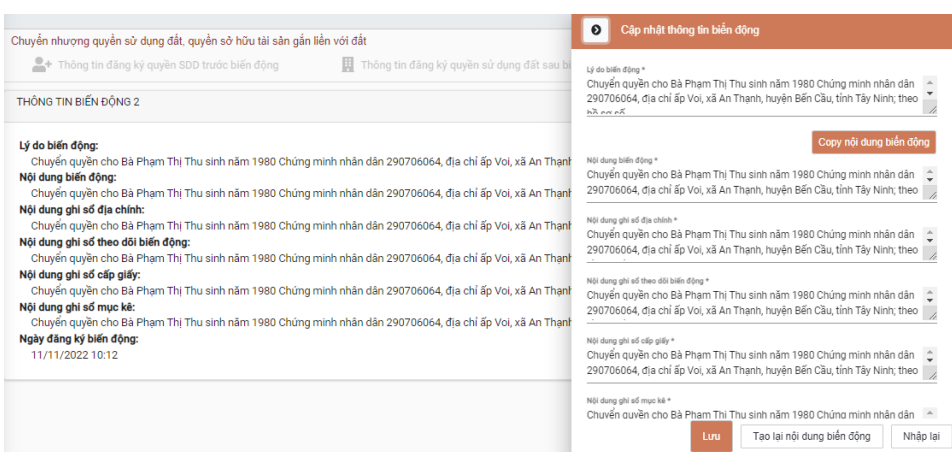

Nhập thông tin biến động để lưu vào hệ thống. Để phục vụ tra cứu về sau.

Bước 1: Nhập nội dung vào lý do biến động sao đó nhấn nút "Copy" để copy nội dung sang ô khác.

Bước 2: Nhấn nút lưu.

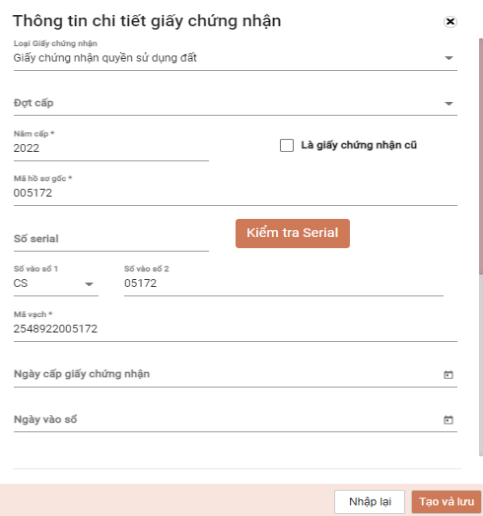

Biên tập GCN trước khi in ra GCN

Bước 1: Nhất nút "GCN mới".

Bước 2: Nhâp số vào sổ, số phát hành, nội dung ghi chú trang 2 nếu có.

Bước 3: Nhấn nút "Tạo và Lưu"

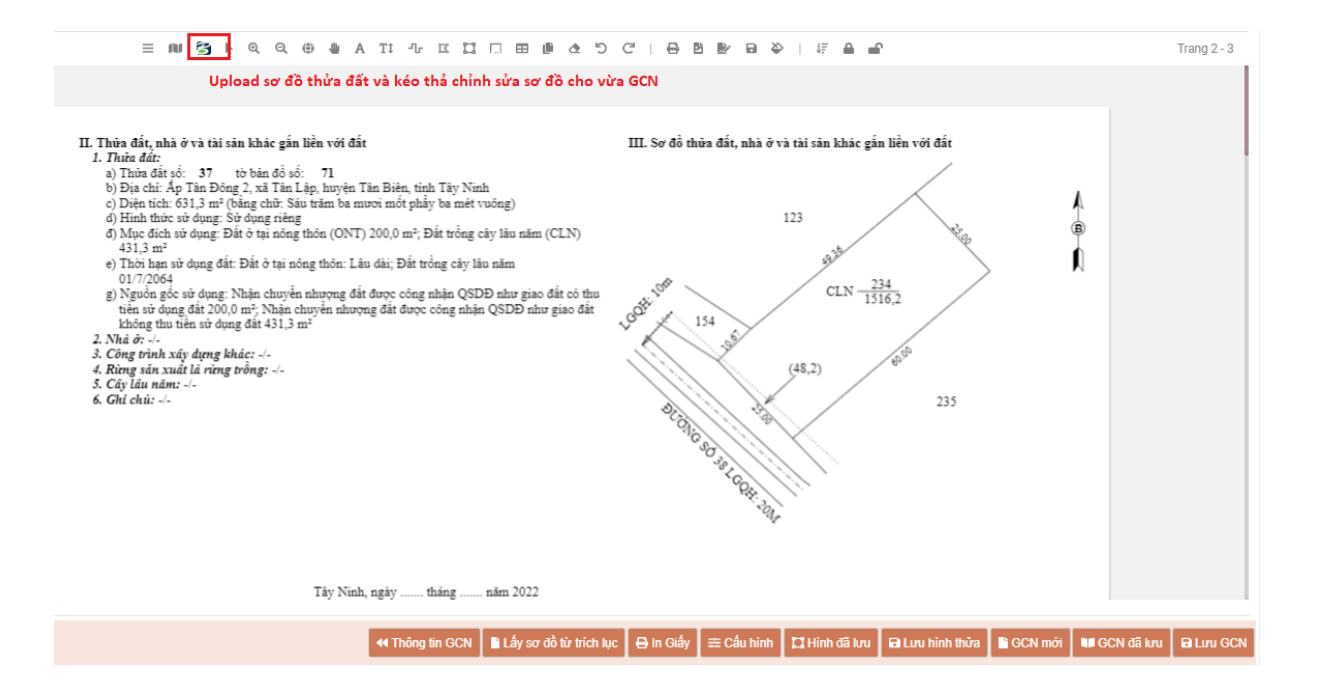

# Nhập bản vẽ từ file

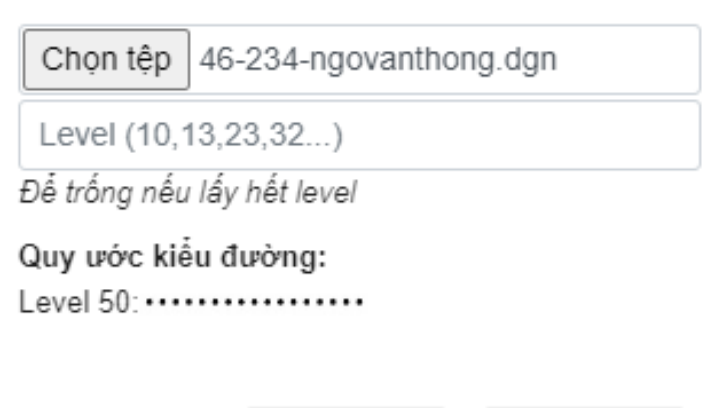

HÚY I

ĐÒNGÝ

Nhấn vào biểu tượng microstation để mở chức năng đính kèm.

Bước 1: Chọn file sơ đồ cần upload

Bước 2: Nhấn nút "Đồng ý" để upload sơ đồ.

Bước 3: Chỉnh sửa kéo thả sơ đồ cho phù hợp để in.

Bước 4: Lưu hình thửa.

Bước 5: Lưu GCN.

Bước 6: Lăn chuột đến trang 1-4. Nhấn nút "In Giấy".

Bước 7: Lăn chuột đến trang 2-3. Nhấn nút "In Giấy"

## <span id="page-12-0"></span>**II Lập phiếu chuyển thông tin đất đai để xác định NVTC:**

Để mở chức năng lập phiếu chuyển thông tin đất đai để xác định nghĩa vụ tài chính ta thực hiện như sau:

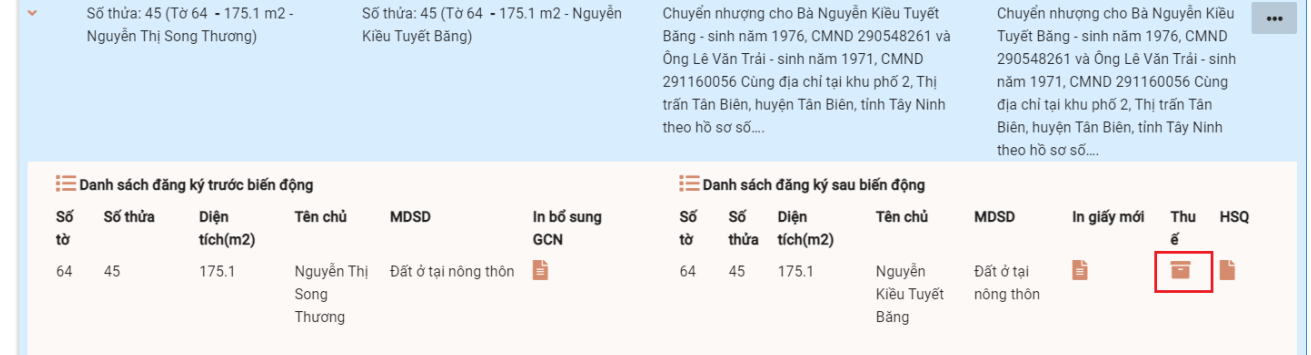

- **Bước 1**: Chọn hồ sơ cần xử lý.
- **Bước 2**: Nhấn vào mũi tên menu chức năng của nút "Chuyển xử lý".
- **Bước 3:** Nhấn nút "Thuế". Màn hình sẽ hiển thị như sau:

THÔNG TIN ĐĂNG KÝ PHIẾU CHUYỂN NGHĨA VU TÀI CHÍNH

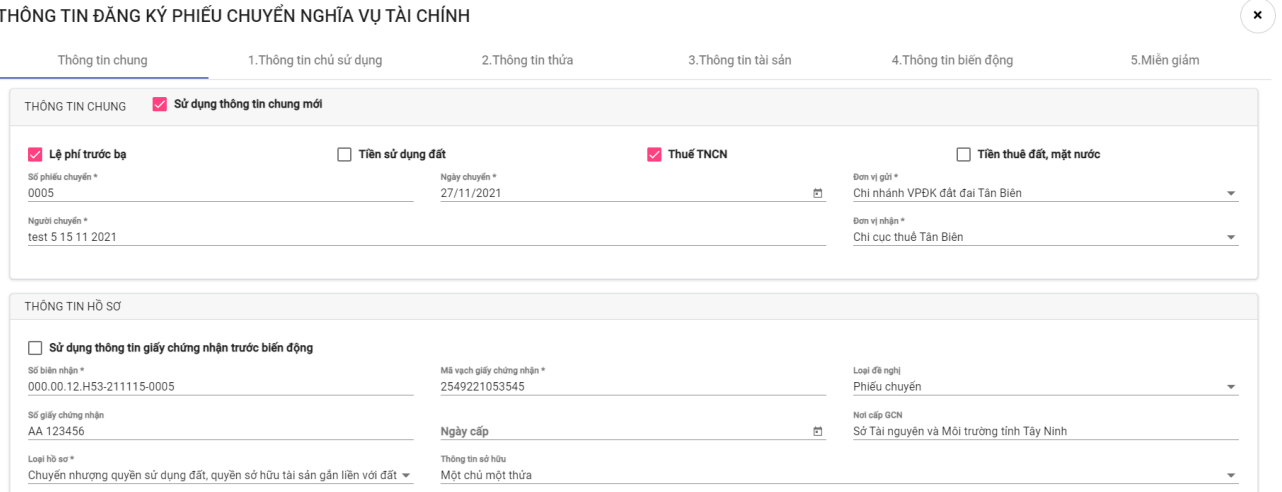

#### <span id="page-12-1"></span>**1. Thông tin chung:**

Tùy loại thủ tục người dùng sẽ tích chọn vào lệ phí trước bạ, tiền sử dụng đất, thuế TNCN.

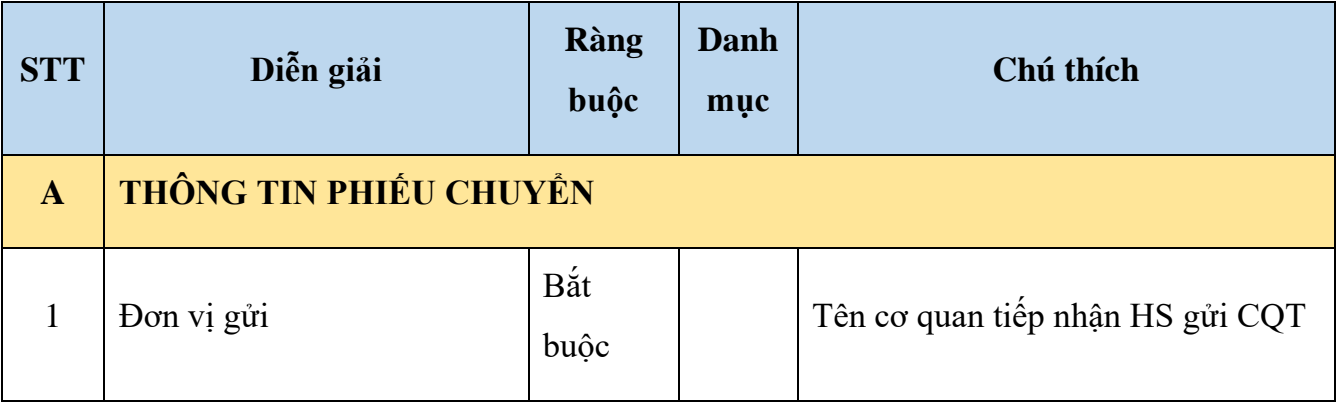

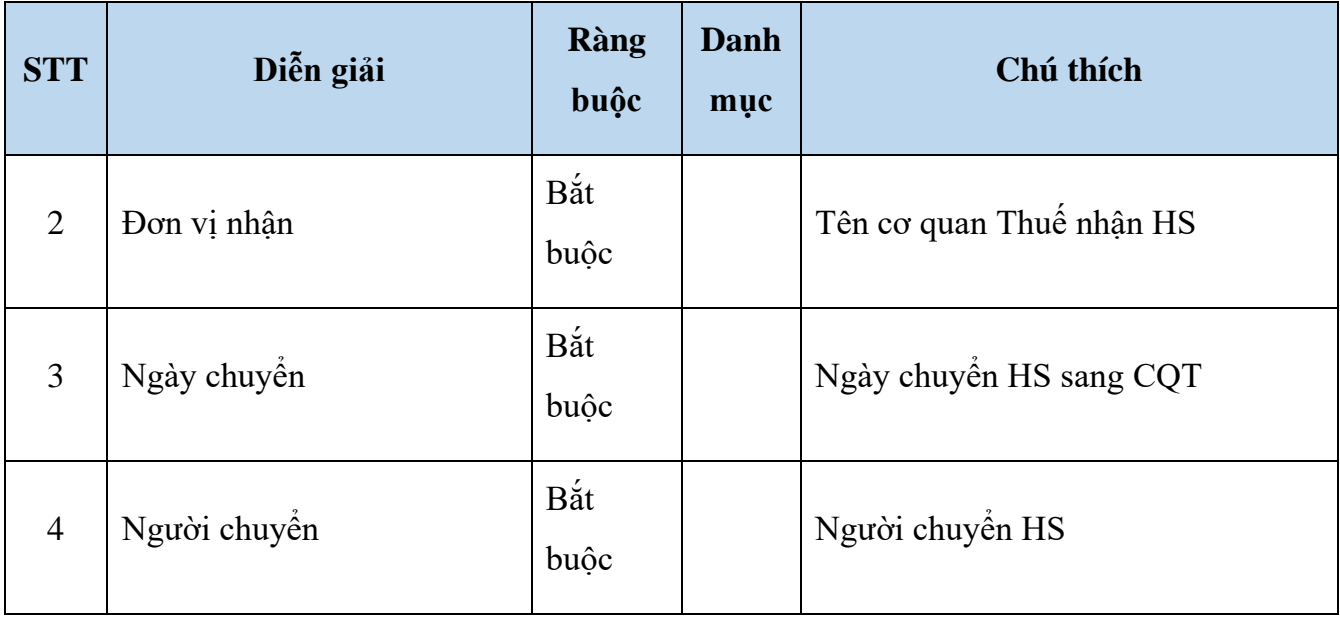

#### <span id="page-13-0"></span>**1.1 Chủ sử dụng/sở hữu:**

#### **1.1.1 Danh sách đối tượng người bán / người mua:**

Danh sách thông tin 2 bên giao dịch gồm có: Người bán / chuyển nhượng và người mua. Khi nhấn chọn thông tin giữa các bên sẽ hiển thị các thông tin ở giao diện dưới.

#### **1.1.2 Thông tin người sử dụng đất:**

Giao diện này hiển thị các thông tin hành chính của 2 bên. Trong đó: Loại hồ sơ, số giấy tờ … Nếu đối tượng là đối tượng miễn giảm tiền thuế thì chúng ta chọn loại miễn giảm tương ứng.

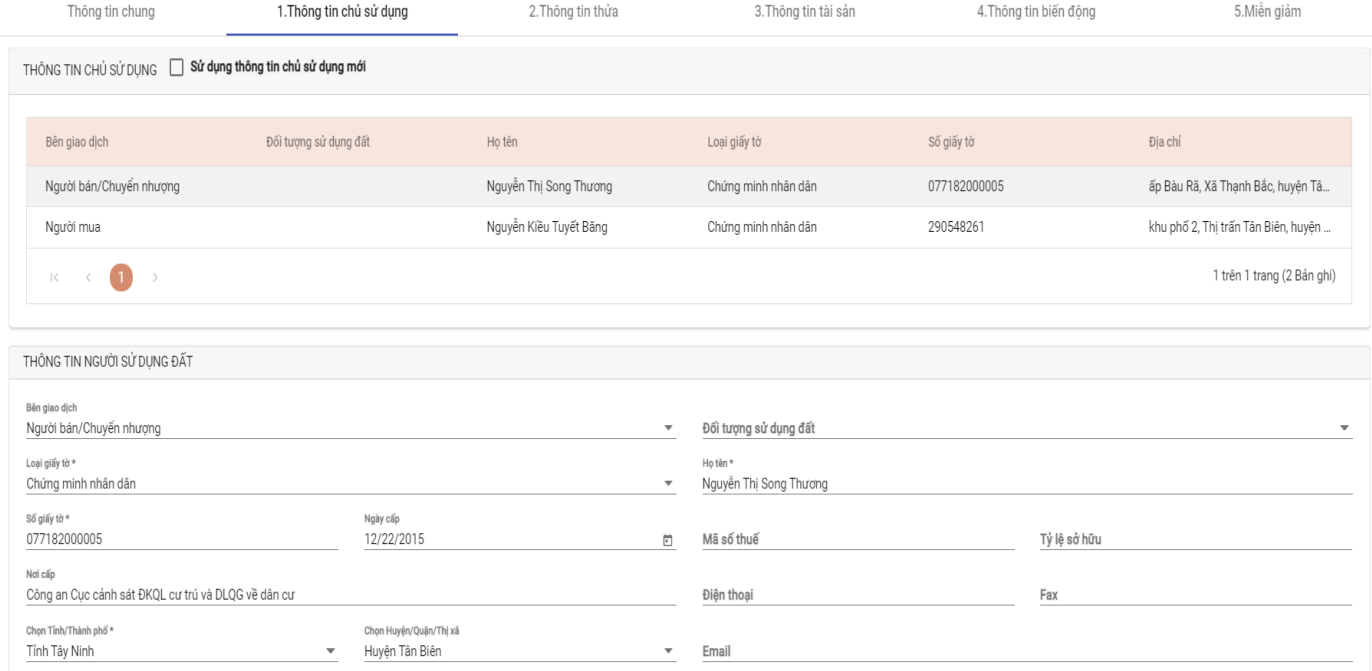

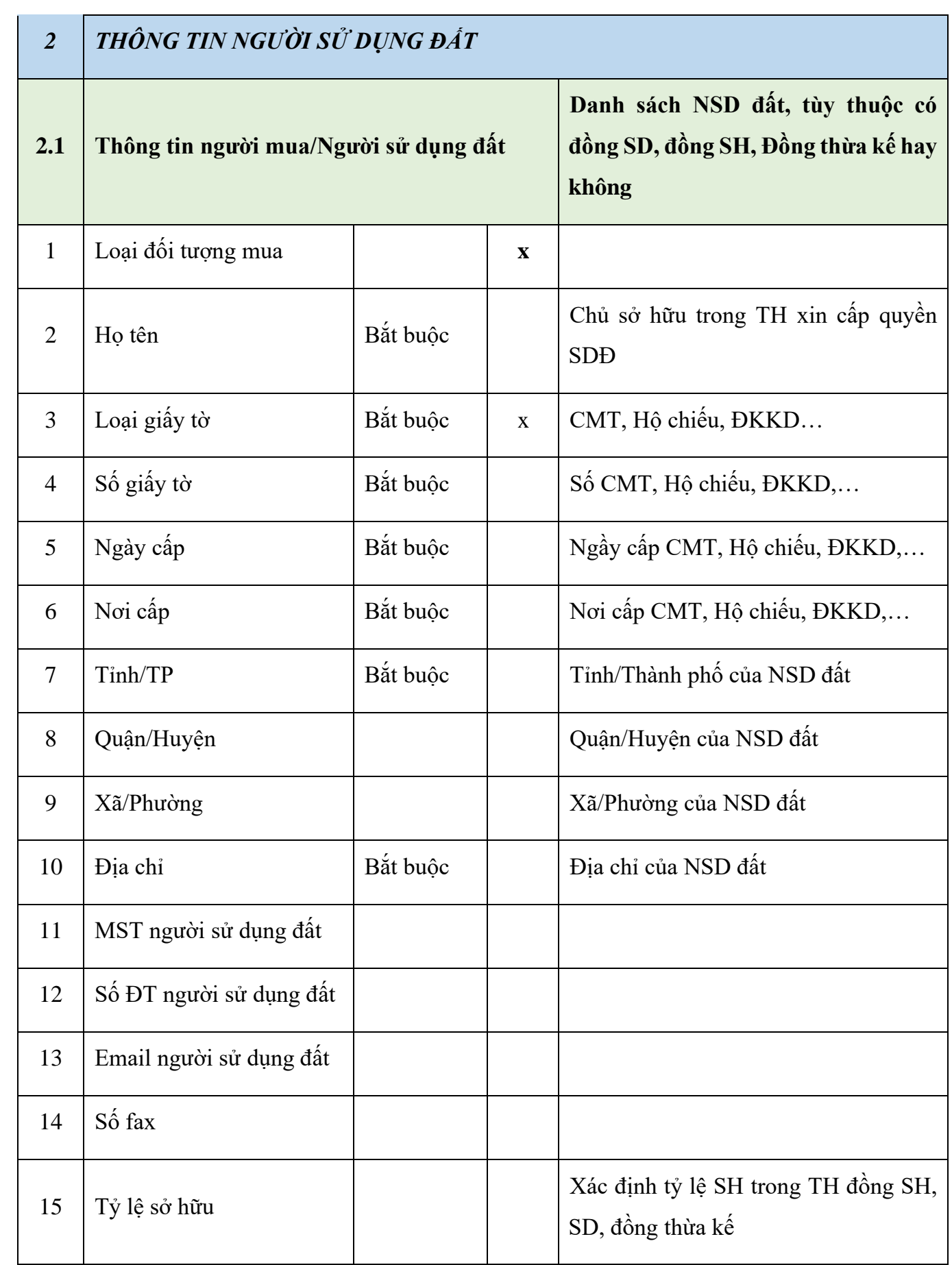

## <span id="page-15-1"></span><span id="page-15-0"></span>**2. Thông tin thửa đất:**

## **2.1 Thông tin chung của thửa đất:**

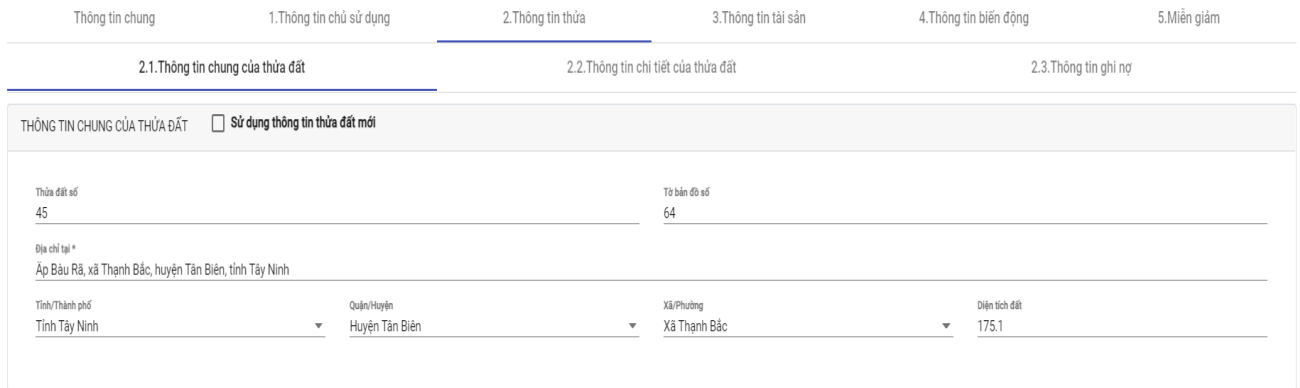

Thông tin chung của thửa đất. Trong đó:

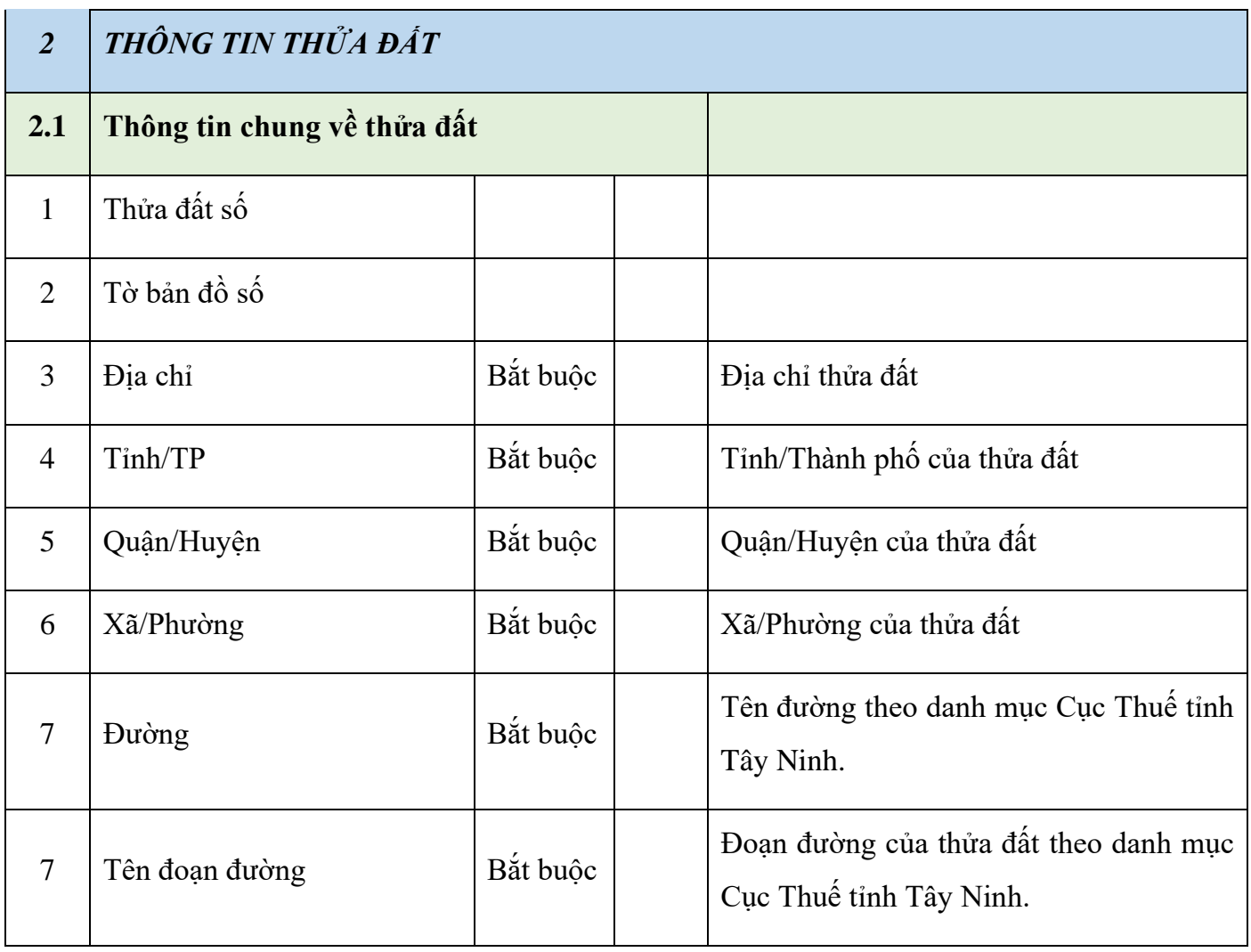

# <span id="page-16-0"></span>**2.2 Thông tin chi tiết của thửa đất: 2.2.1 Loại đất:**

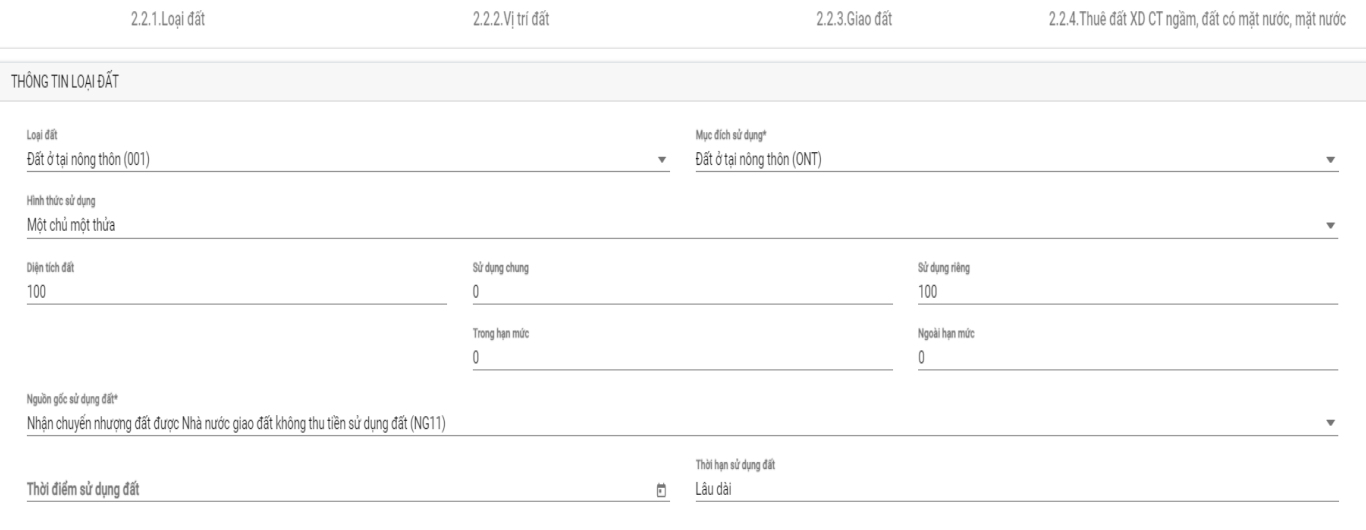

Màn hình hiển thị danh sách các loại đất trong cùng một thửa. Thẻ loại đất gồm có:

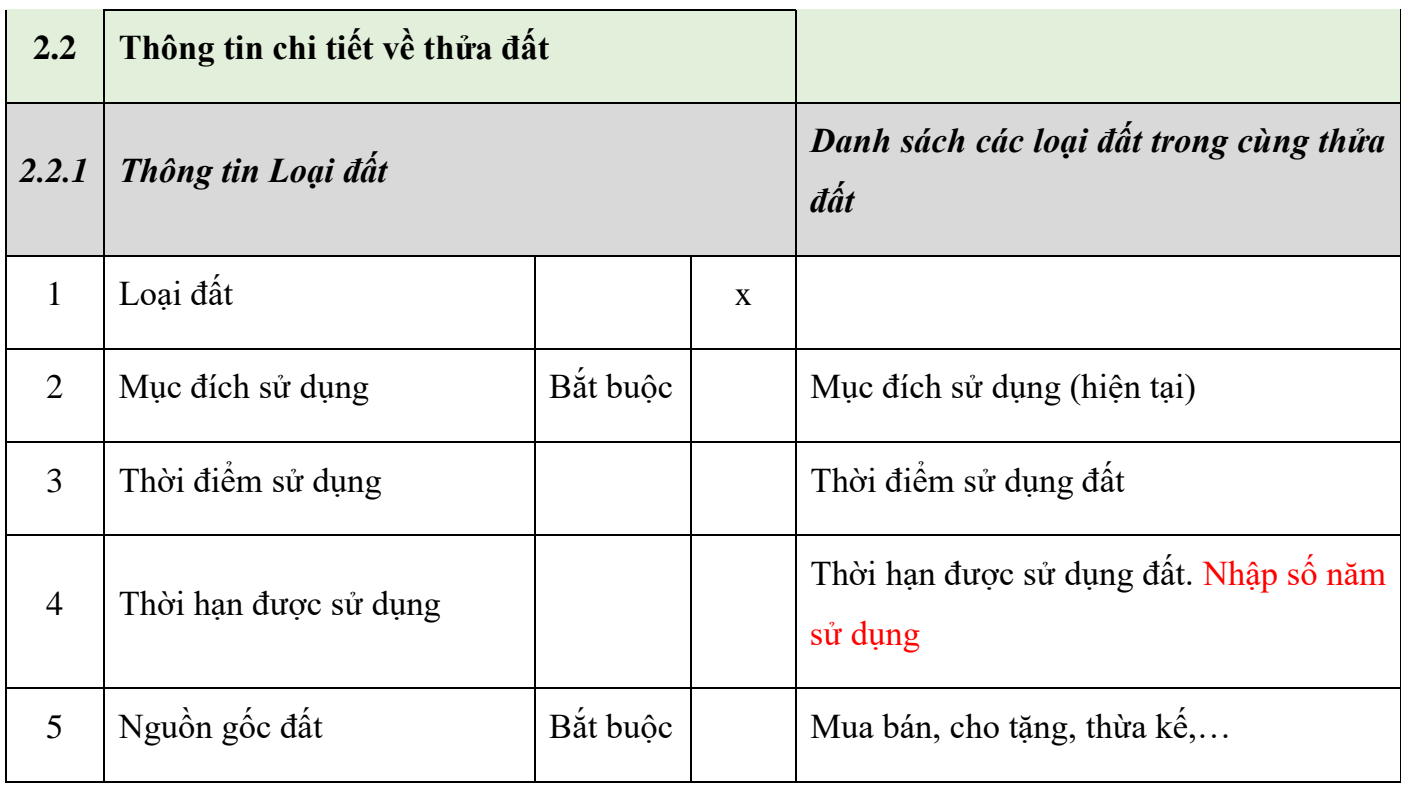

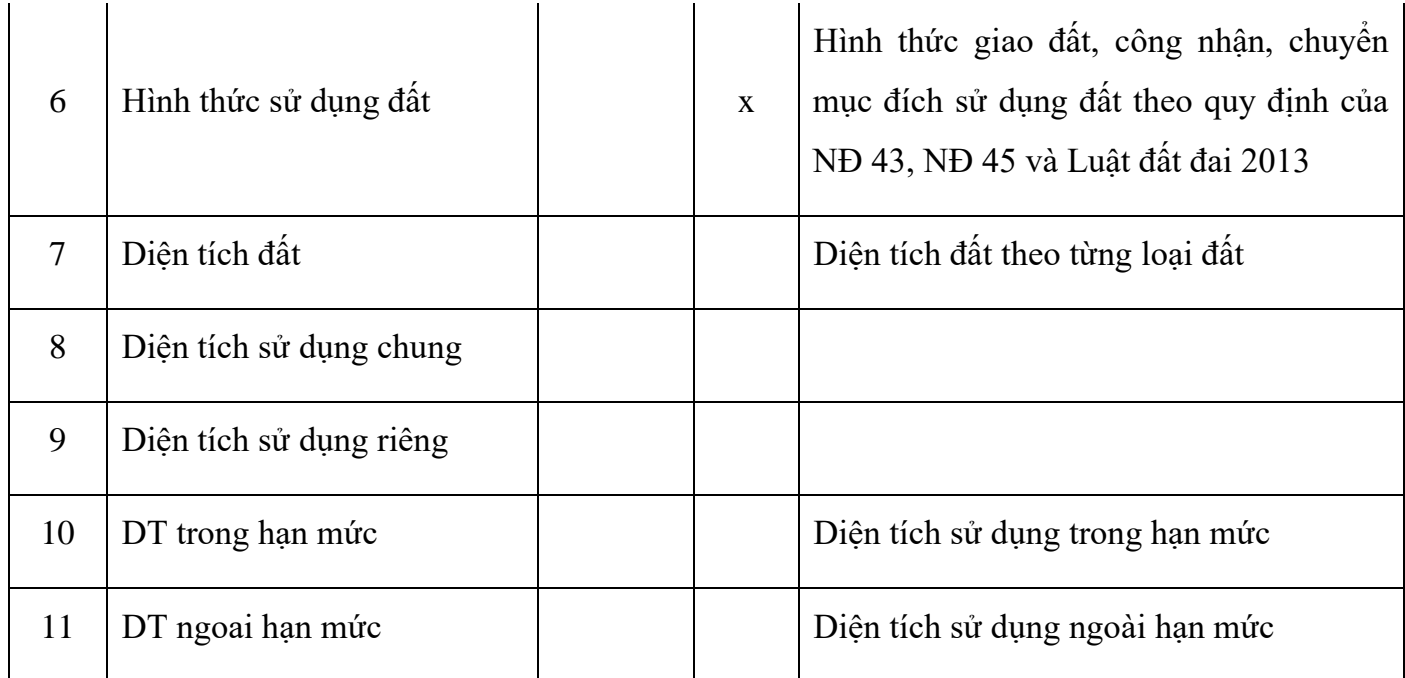

## **1.2.2 Vị trí đất:**

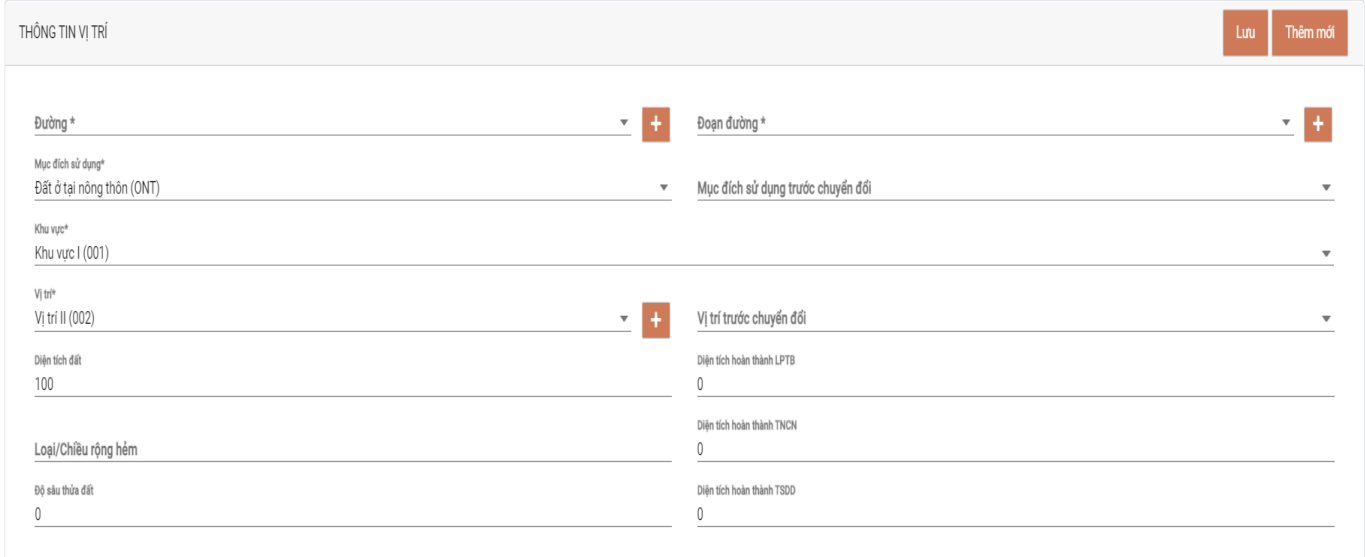

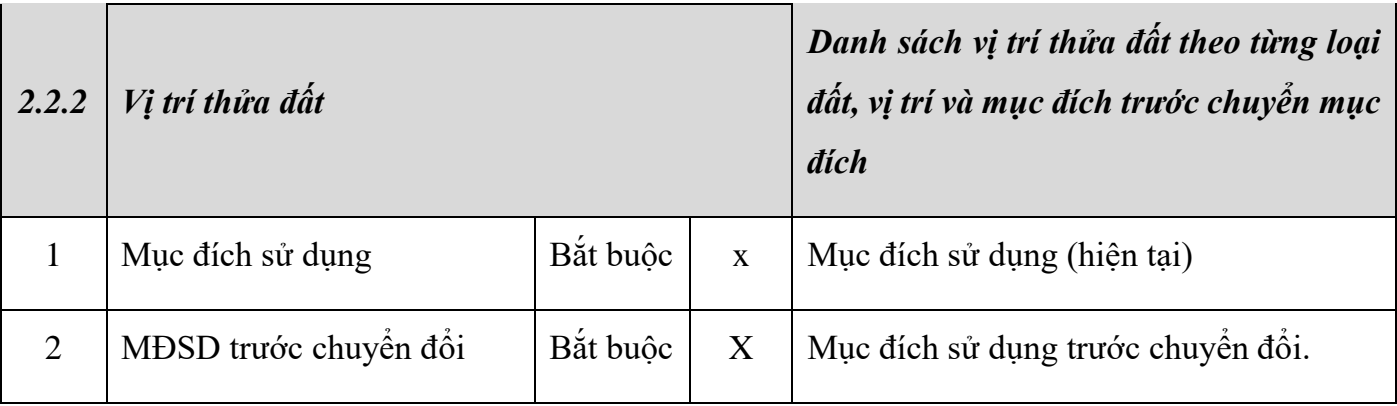

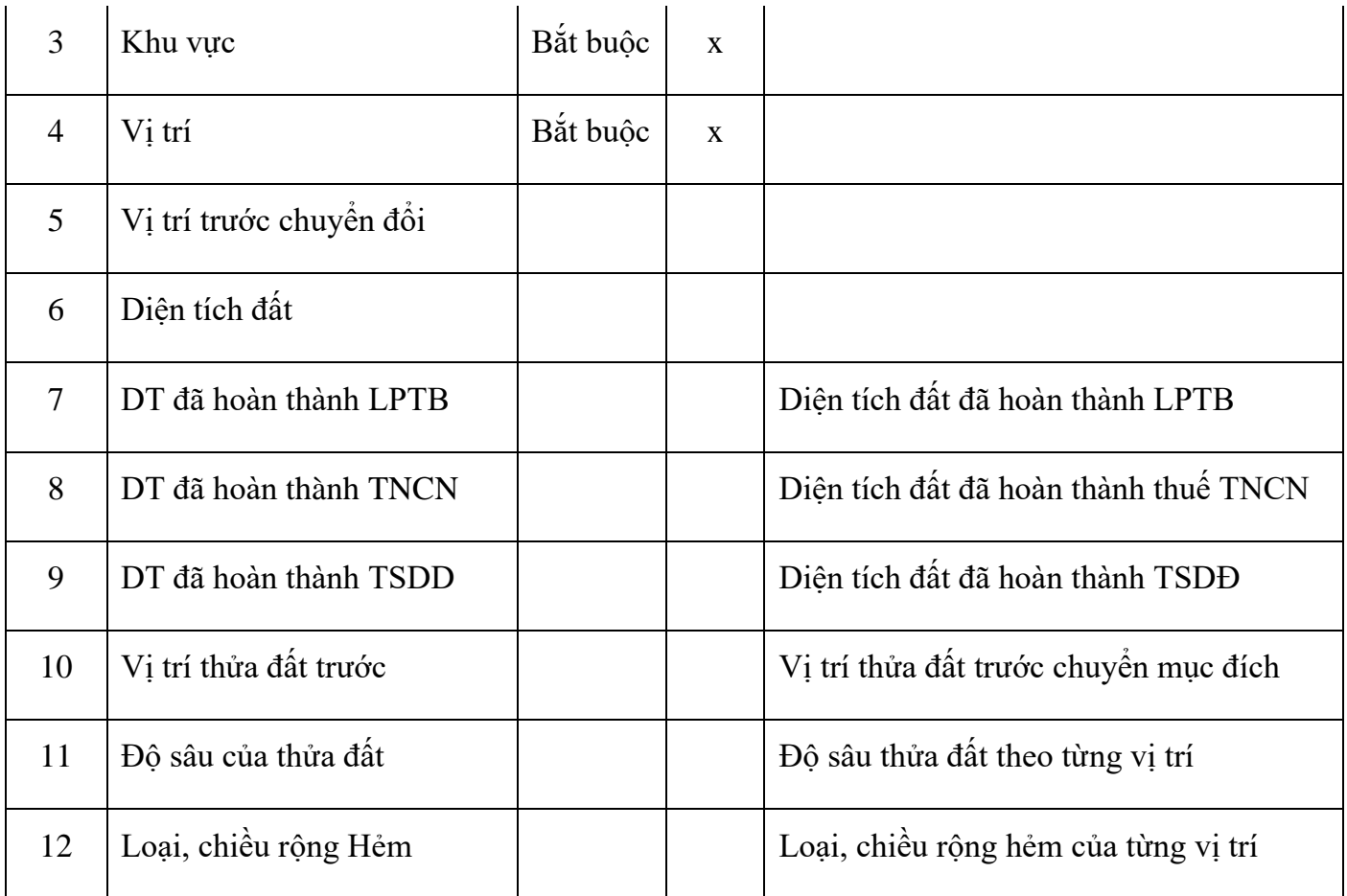

## **1.2.3 Giao đất:**

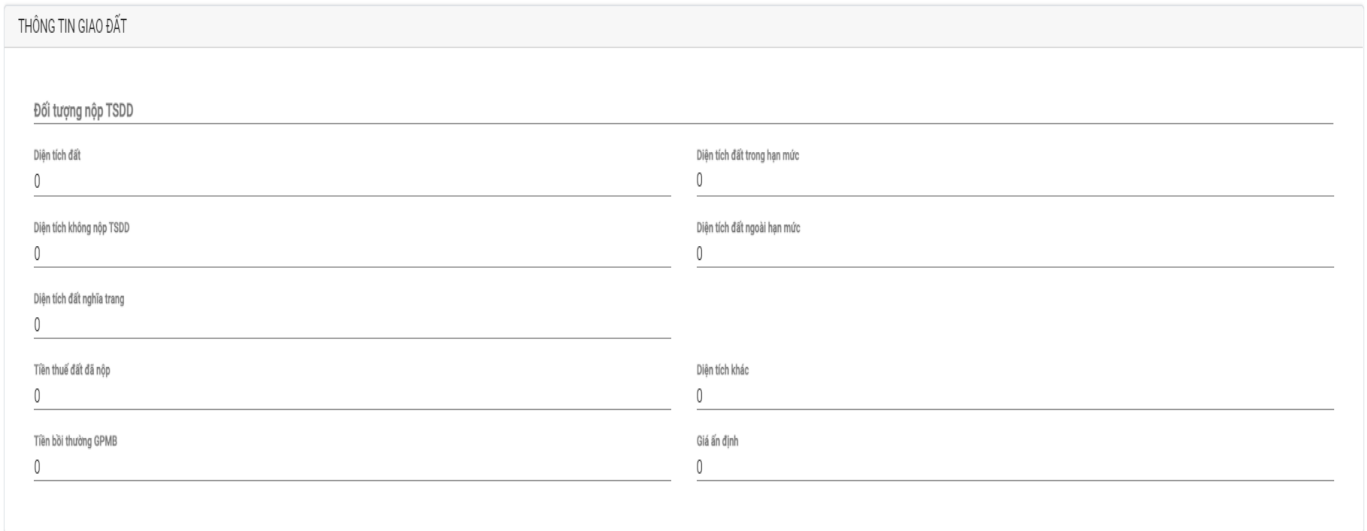

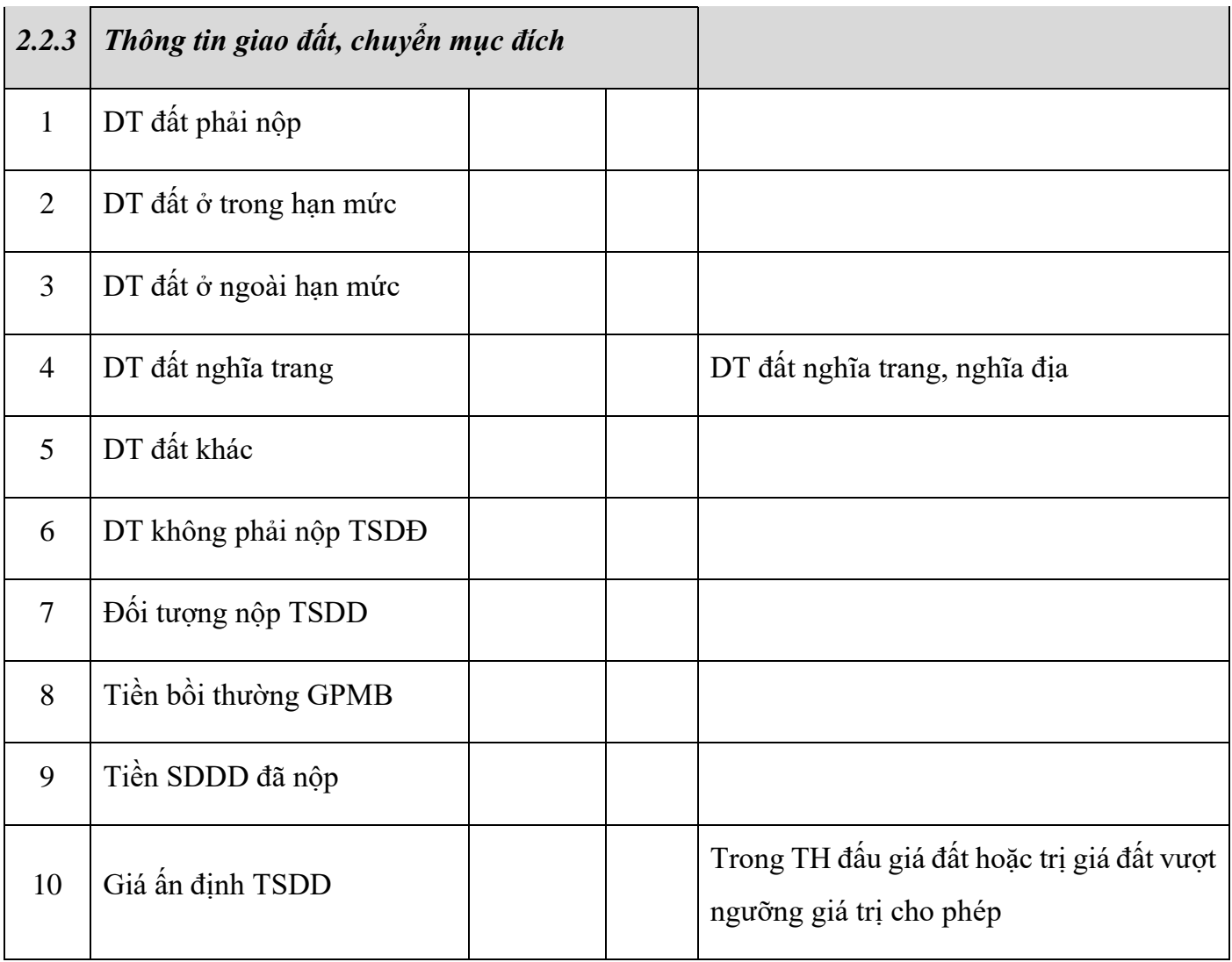

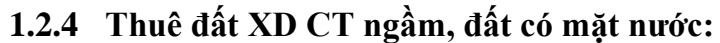

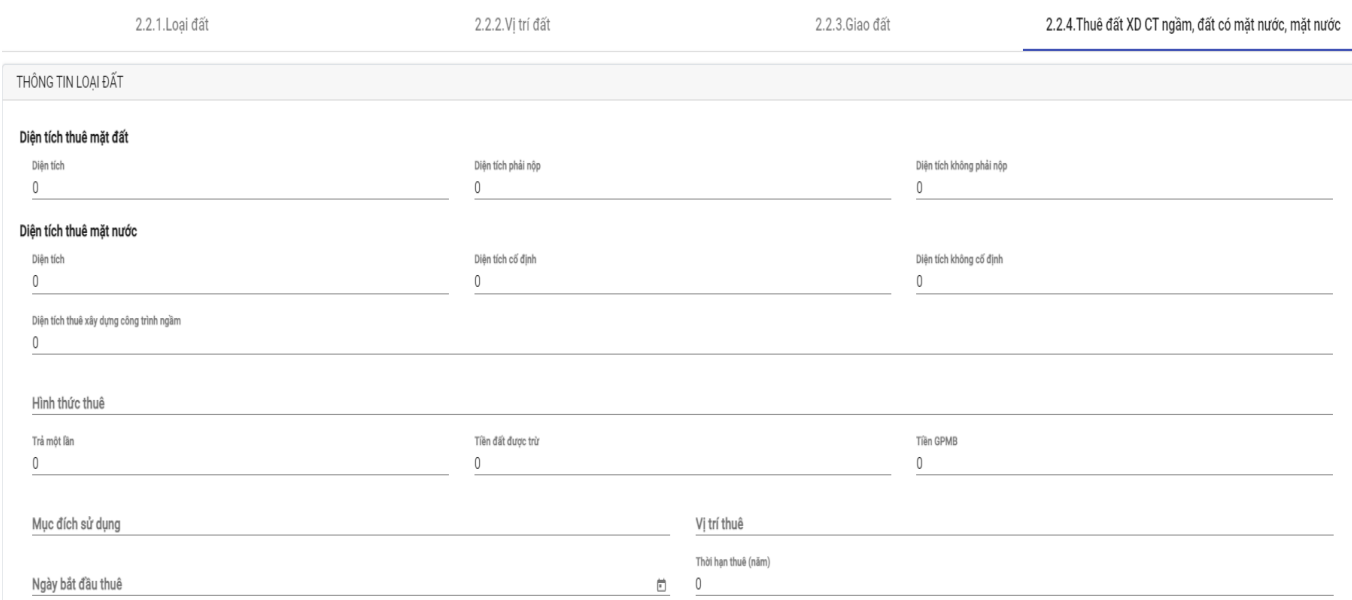

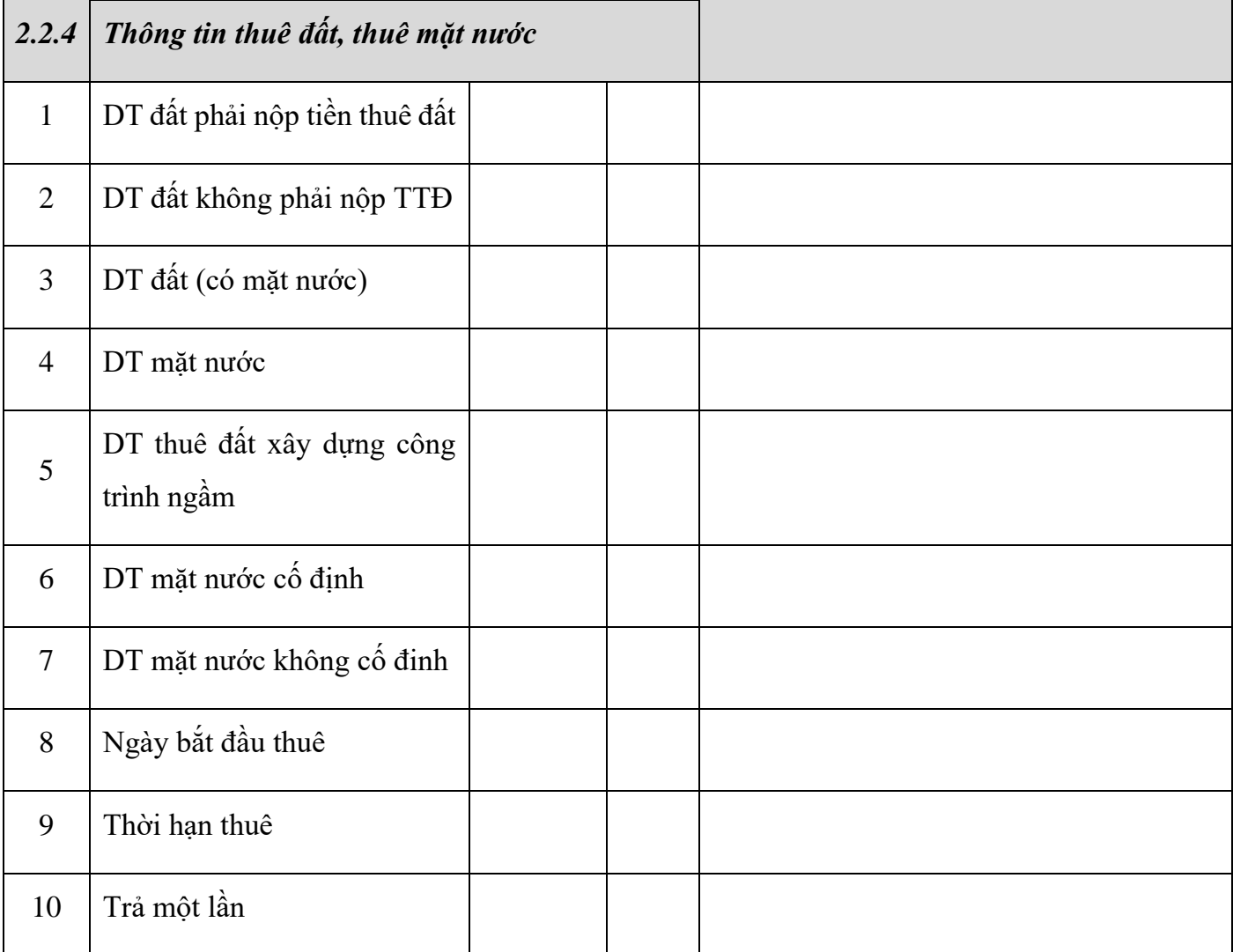

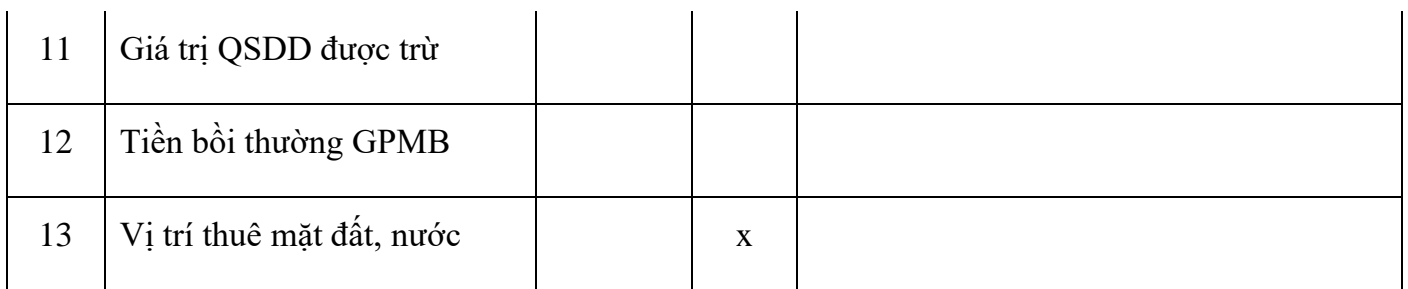

## <span id="page-21-0"></span>**1.3 Thông tin ghi nợ:**

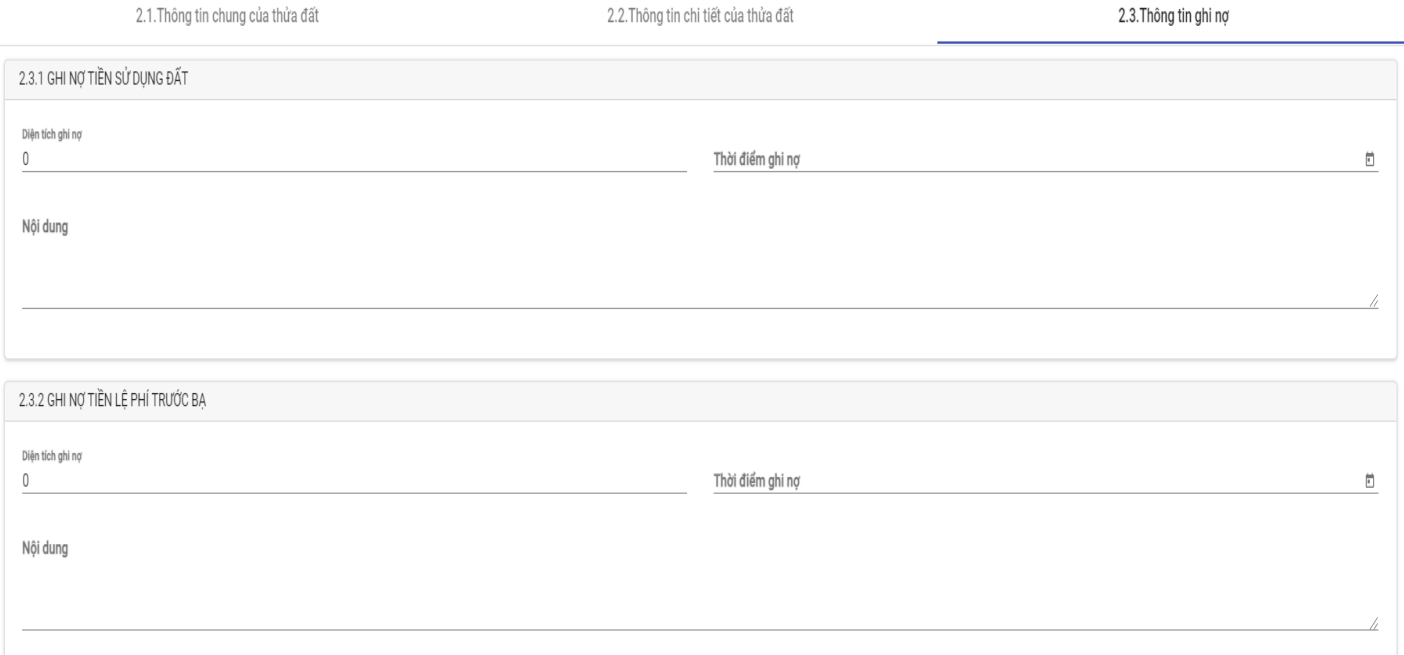

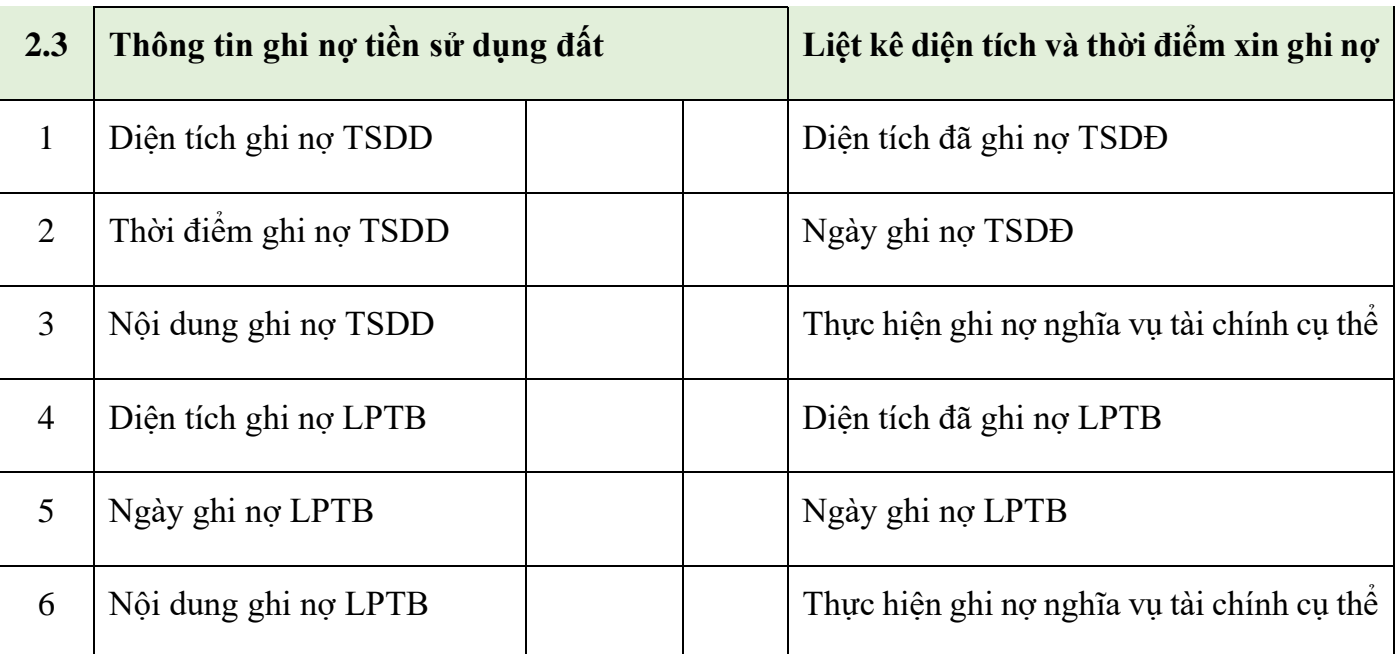

## <span id="page-22-0"></span>**3. Nhà, công trình xây dựng:**

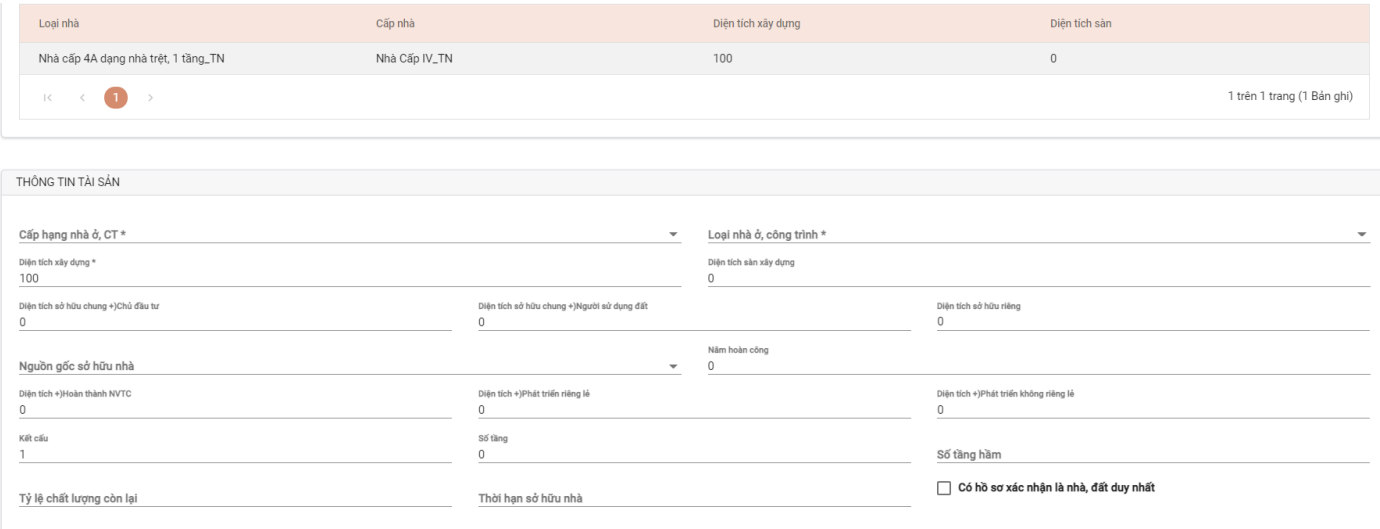

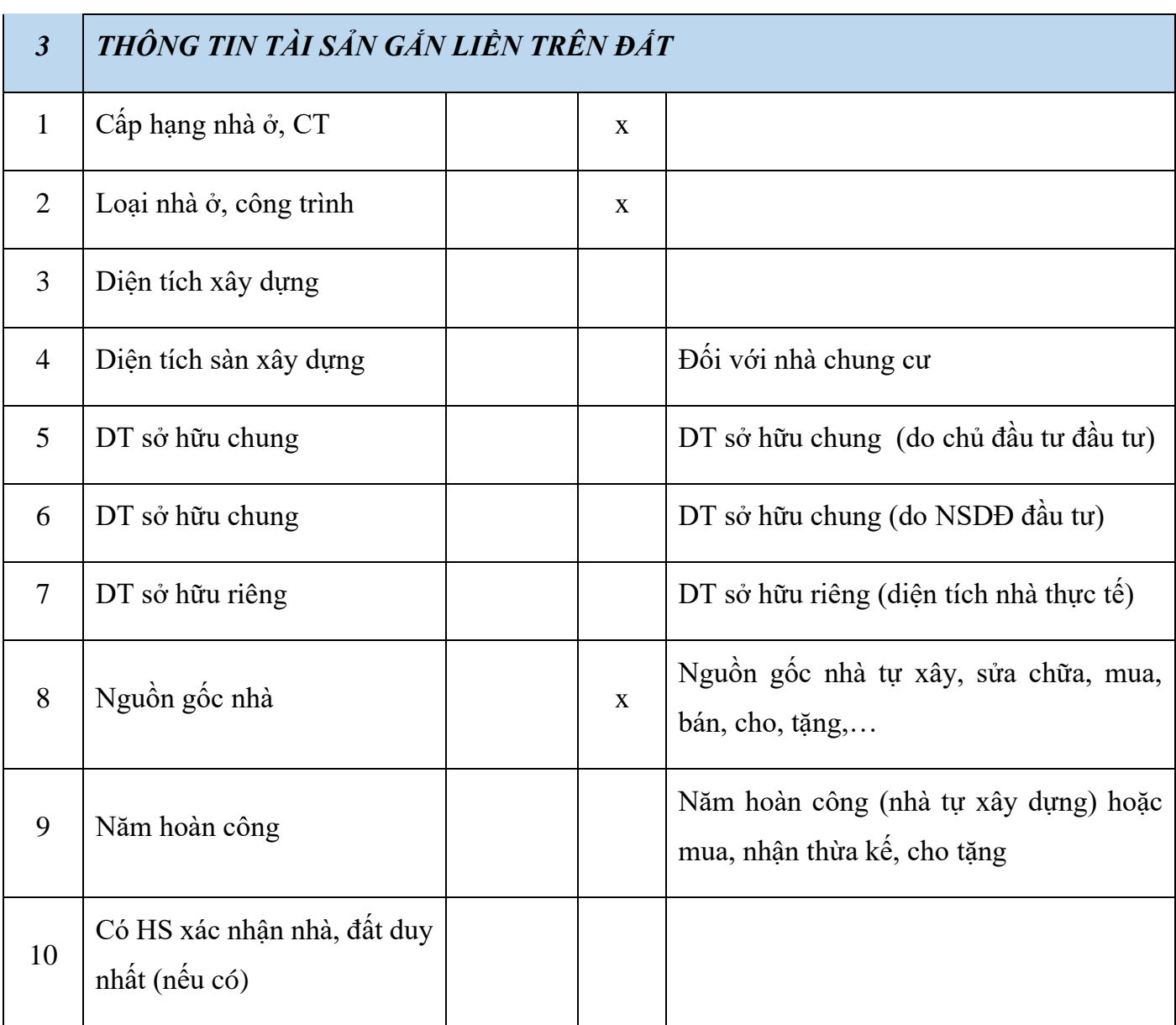

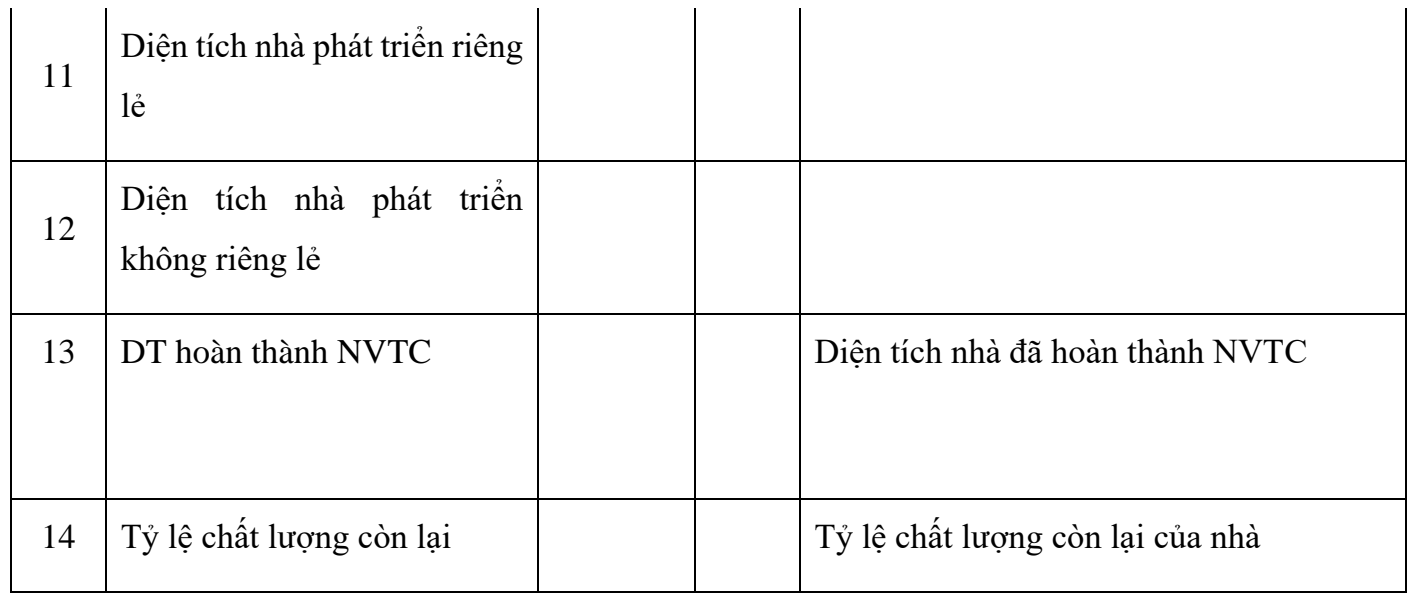

## <span id="page-23-0"></span>**4. Thông tin biến động:**

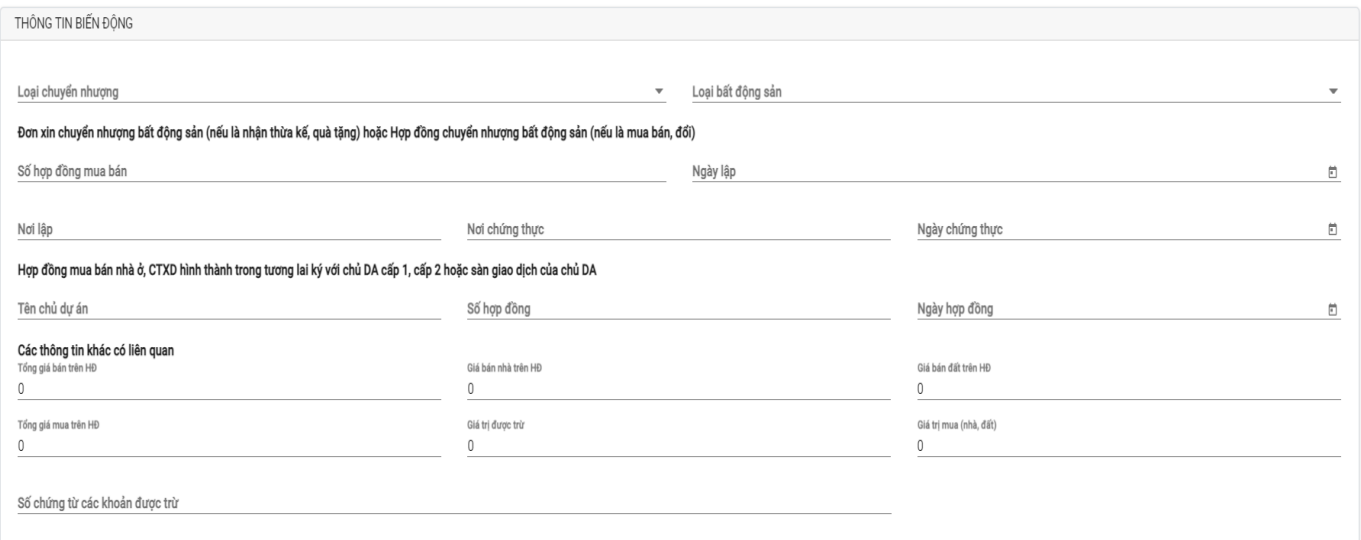

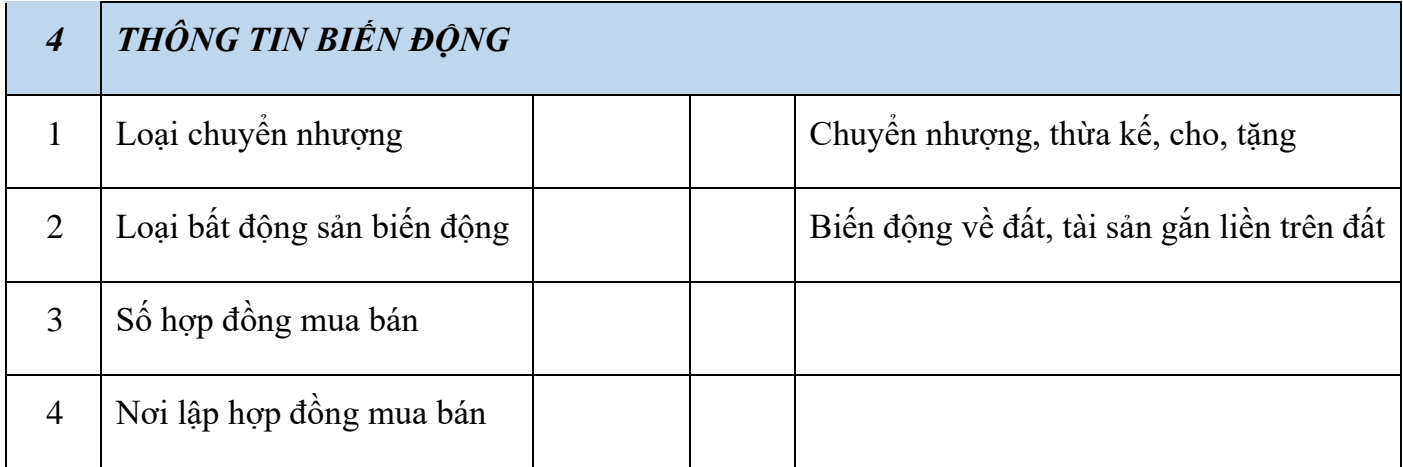

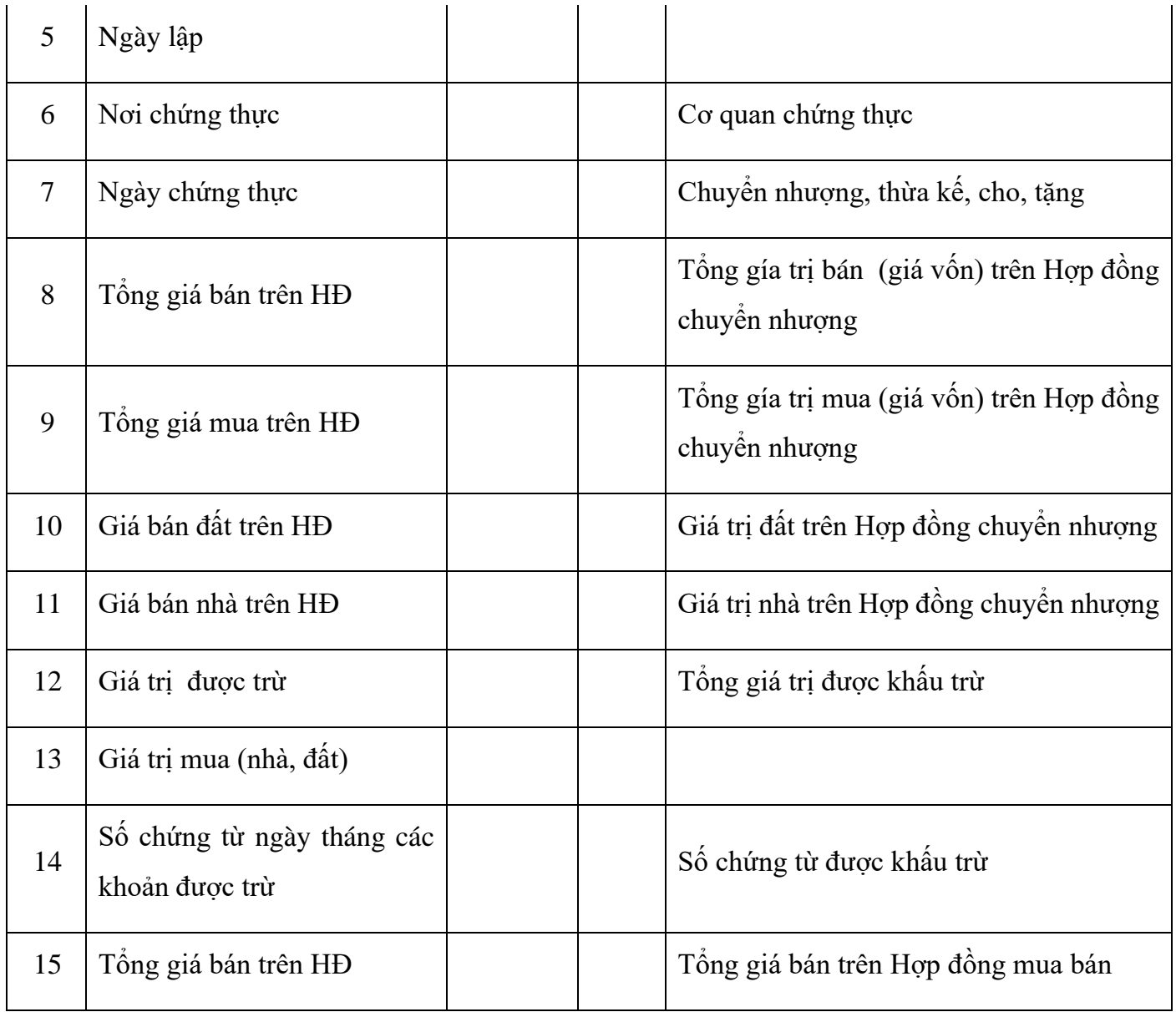

# <span id="page-25-0"></span>**5. Miễn giảm:**

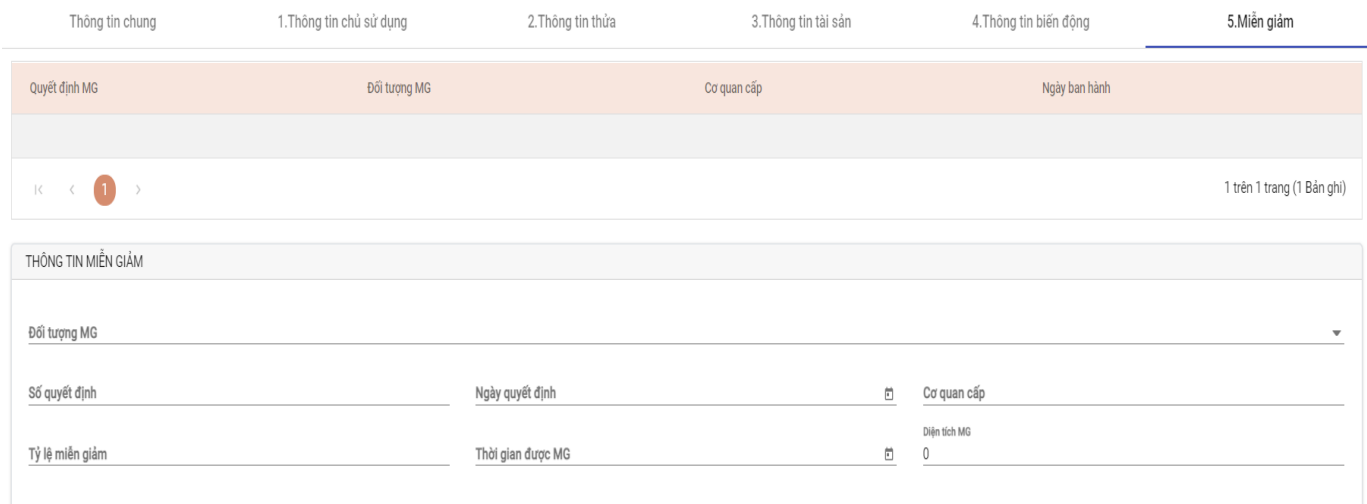

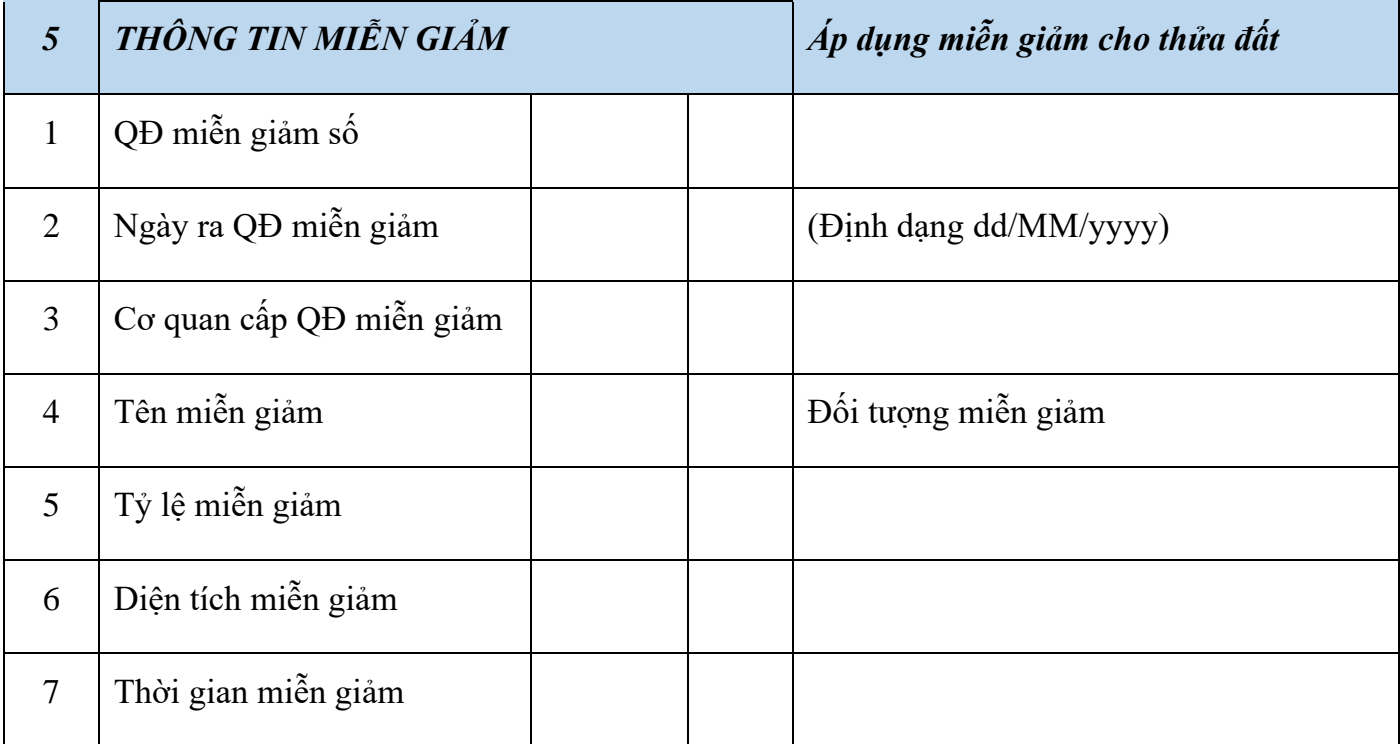

TÌM KIẾM BIẾN ĐỒNG ĐĂNG KÝ BIẾN ĐỒNG

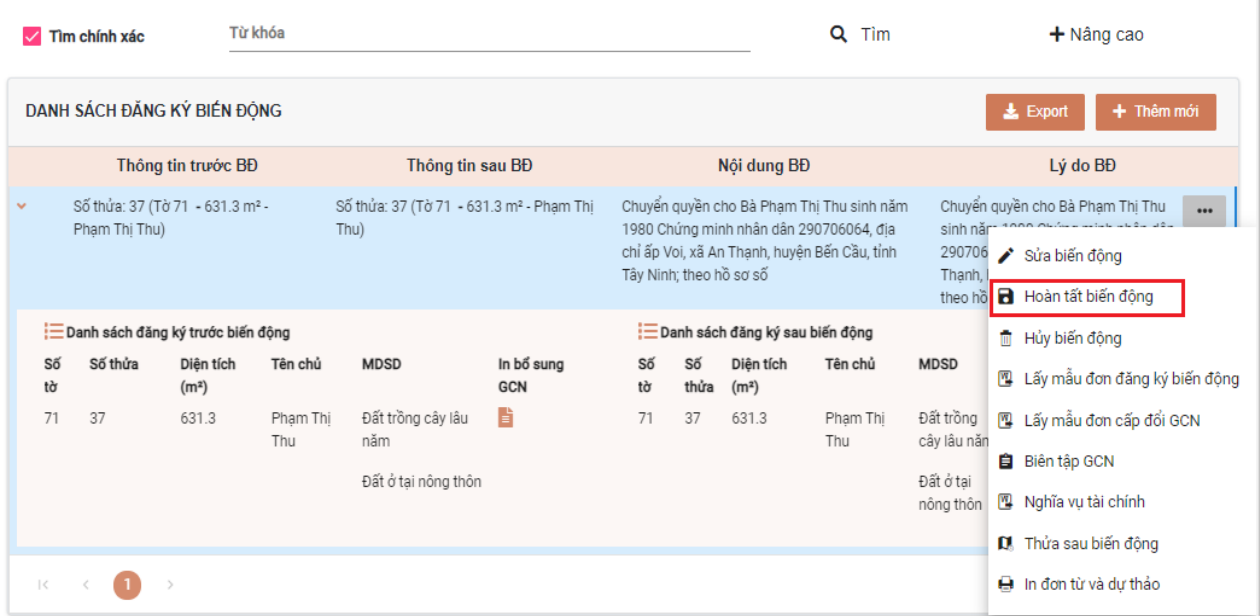

Chọn vào biểu tượng **…** chọn "Hoàn tất biến động" để kết thúc quá trình xử lý hồ sơ.

#### **Scan hồ sơ và đính kèm hồ sơ một cửa và hoàn tất xử lý**

Sau khi đã thực hiện chỉnh lý biến động hoàn tất. Cán bộ VPĐK thực hiện scan hồ sơ để trình ký hồ sơ lên VPĐK tỉnh và chi cục thuế.

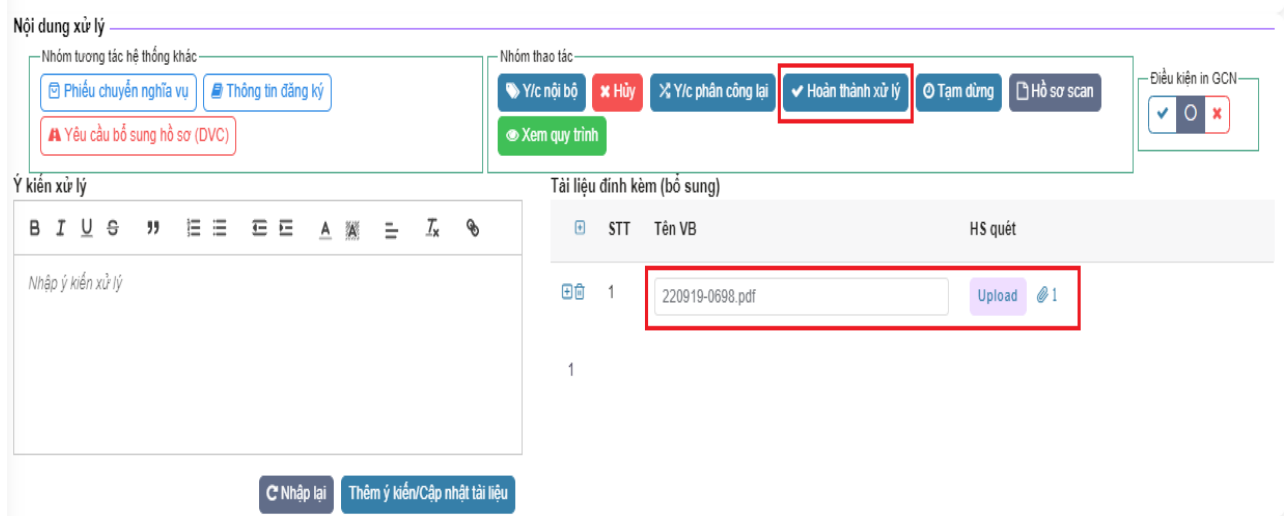

Bước 1: Nhấn nút "Hoàn thành xử lý" để xác nhận là đã xử lý hồ sơ này.

<span id="page-26-0"></span>Bước 2: Chọn file HSQ để đính kèm.

Bước 3: Nhập ý kiến xử lý. Nhấn nút "Thêm ý kiến/ Cập nhật tài liệu"

#### **6. Đính kèm hồ sơ quét kết quả xử lý:**

Chức năng này dùng để đính kèm các tệp liên quan sau khi đã xử lý xong một hồ sơ.

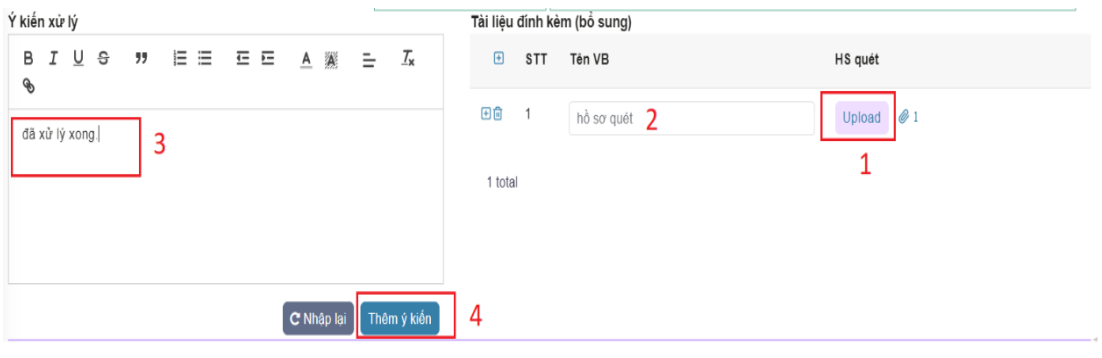

- **Bước 1:** Nhấn chọn "Upload" để mở chức năng đính kèm hồ sơ.
- **Bước 2:** Nhấn nút "Tải lên".
- <span id="page-27-0"></span>- **Bước 3:** Nhập nội dung xử lý.
- **Bước 4:** Nhấn nút "Thêm ý kiến" để đính kèm tệp tin.
- **7. Chuyển xử lý:**

Chức năng này dùng để luân chuyển hồ sơ giữa các bộ phận, phòng ban với nhau. Để thực hiện chúng ta nhấn nút "Hoàn tất xử lý" tiếp theo nhất nút "Chuyển bước" để mở giao diện xử lý.

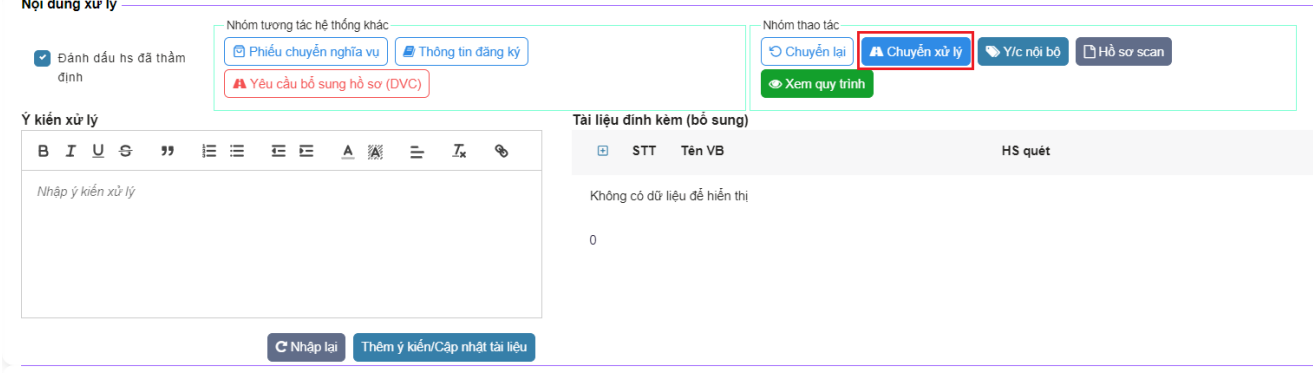

### **1** Thông tin chuyển bước

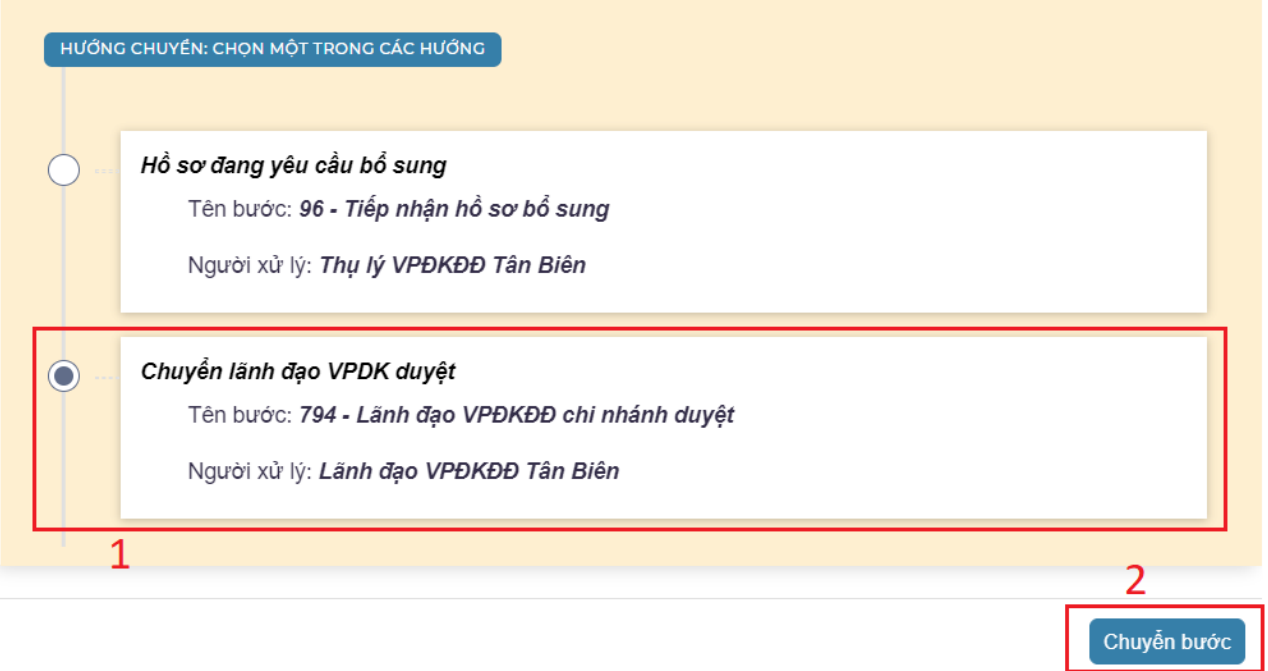

#### <span id="page-28-0"></span>**8. Gửi phiếu chuyển thông tin để xác định nghĩa vụ tài chính về đất đai:**

<span id="page-28-1"></span>Để mở chức năng chuyển thông tin nghĩa vụ tài chính chúng ta vào menu chức năng chọn "Quản lý phiếu NVTC" chọn hồ sơ cần thực hiện. Màn hình sẽ hiển thị như sau. Sau đó nhấn chọn "Phiếu chuyển nghĩa vụ".

### **8.1 Ký số điện tử trên phiếu chuyển:**

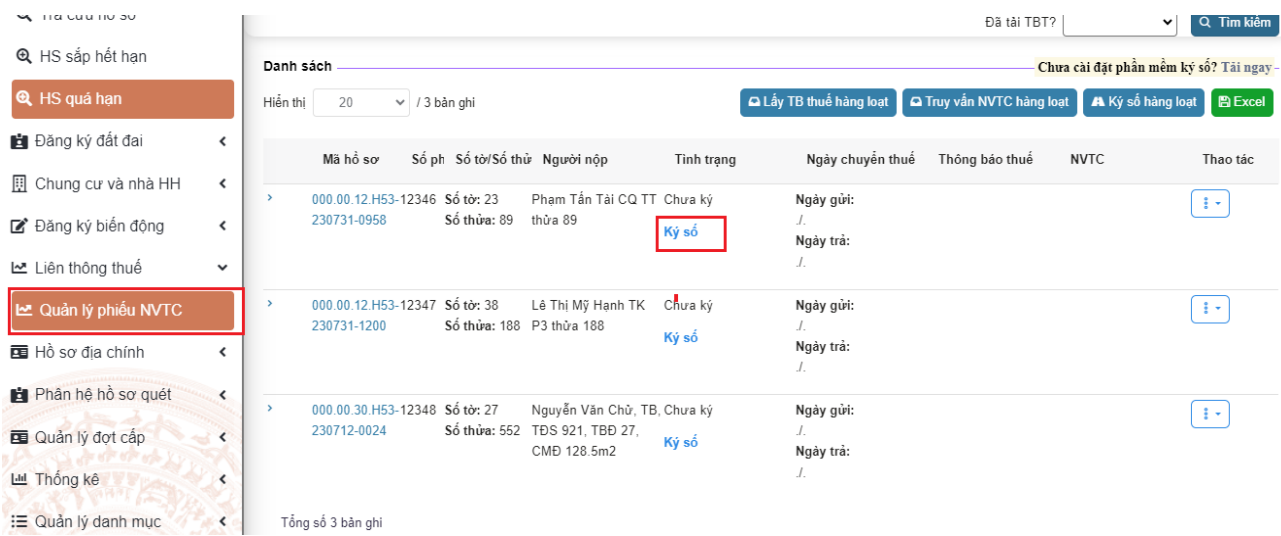

Nhấn nút "Ký số" màn hình sẽ hiện ra cửa số sau. Chọn chữ ký số cần ký. Sau đó nhấn "OK".

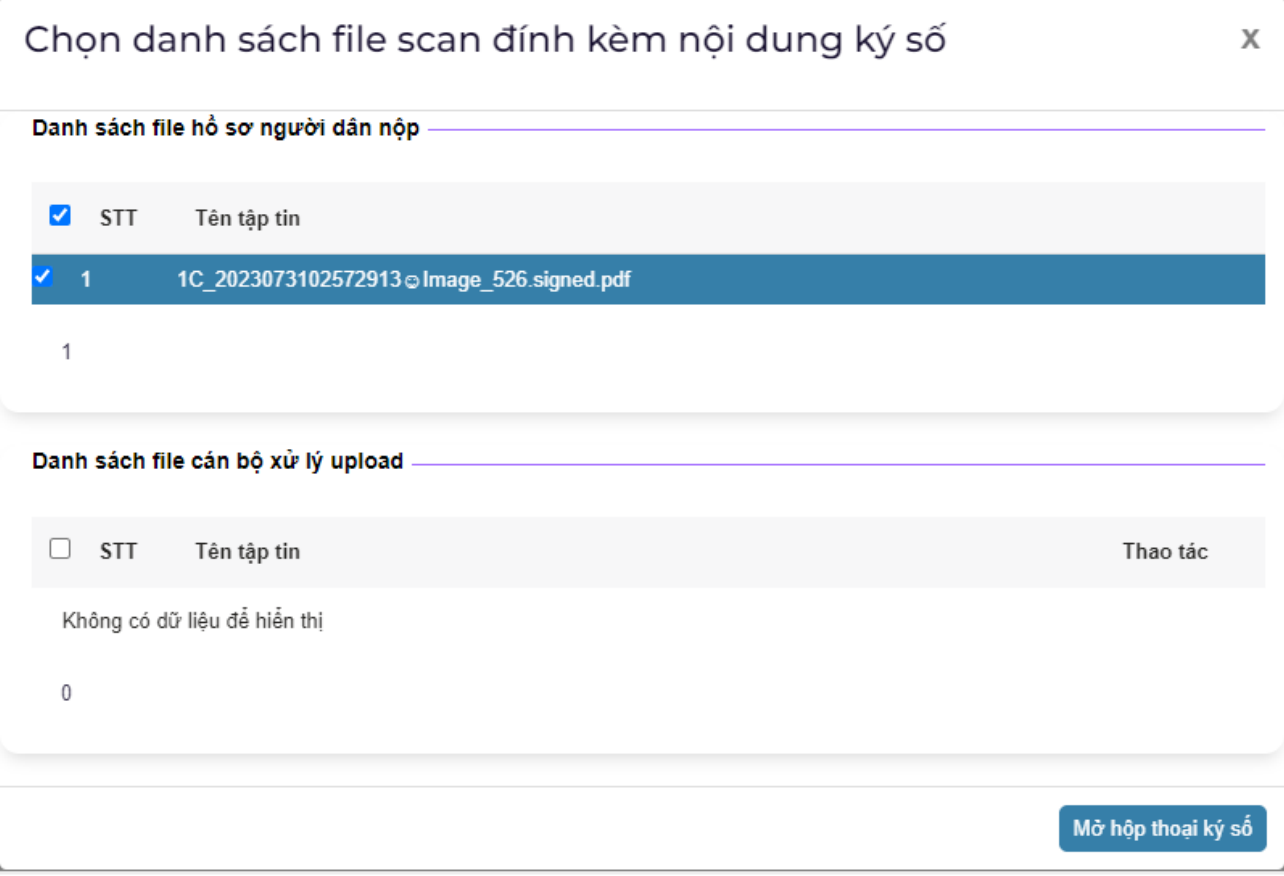

Tiếp theo chúng ta chọn HSQ cần phải ký số. Sau đó nhấn nút "Mở hộp thoại ký số"

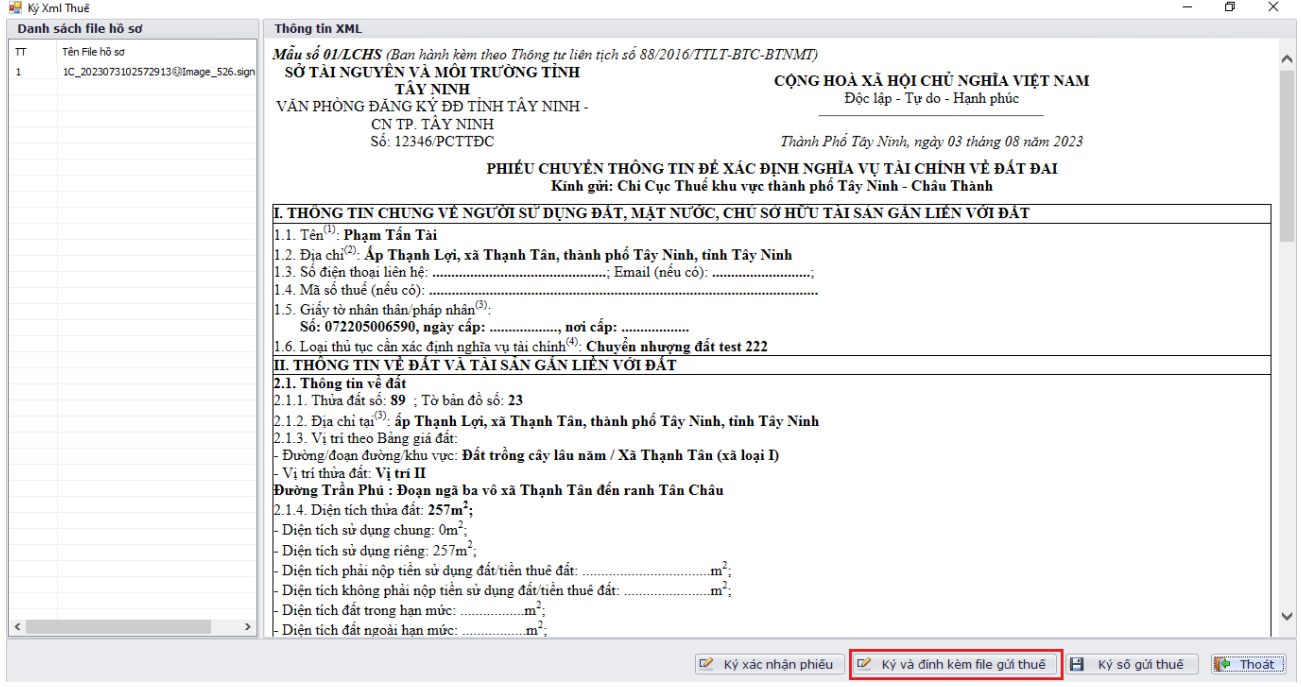

Đầu tiên chúng ta nhất nút "Ký và đính kèm file gửi thuế" để ký số HSQ.

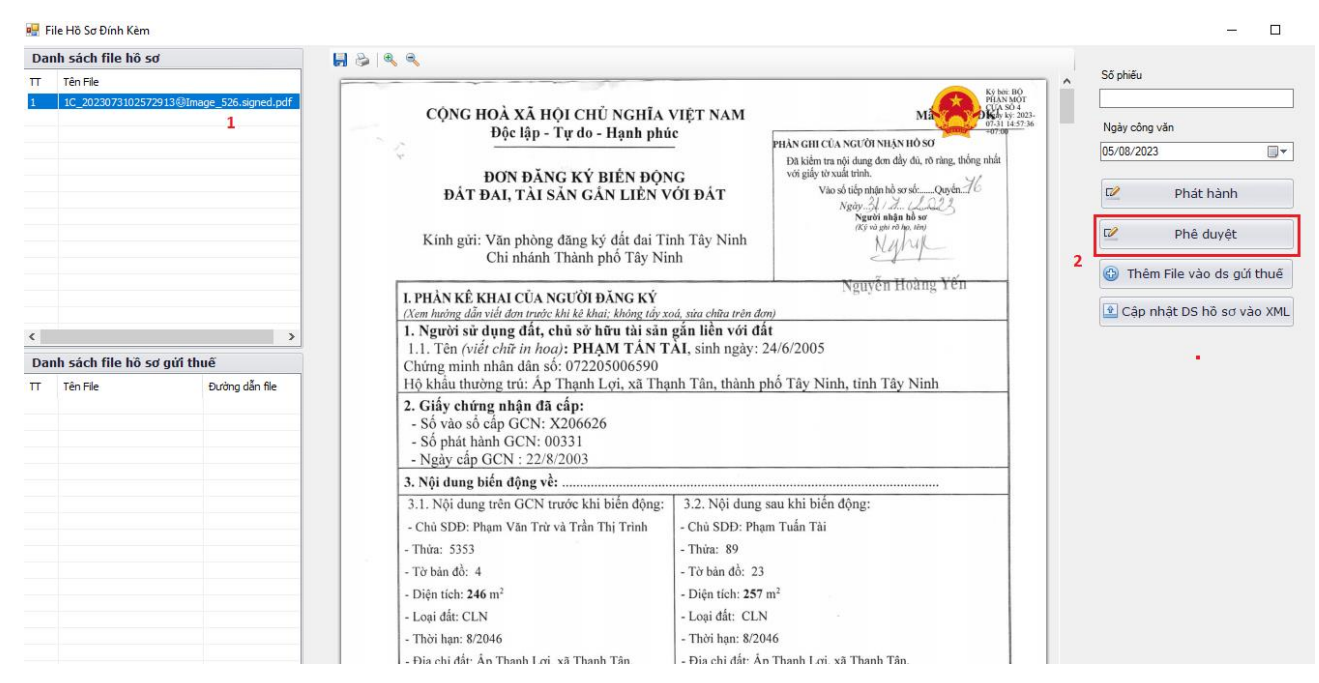

Bước 1: Chọn HSQ cần ký số. Bước 2: Nhấn nút "Phê duyệt" để ký số.

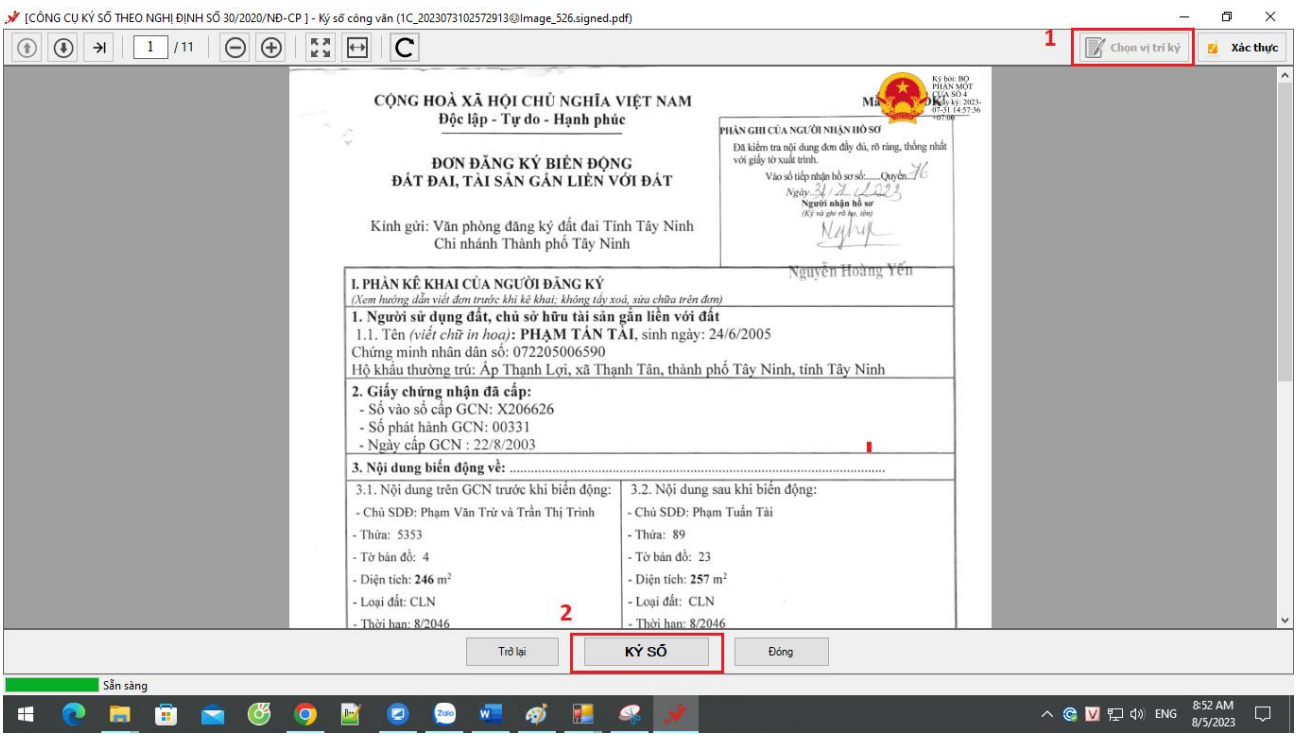

Chọn vị trí cần đặt chữ kỹ sau đó nhất nút "**Ký số**".

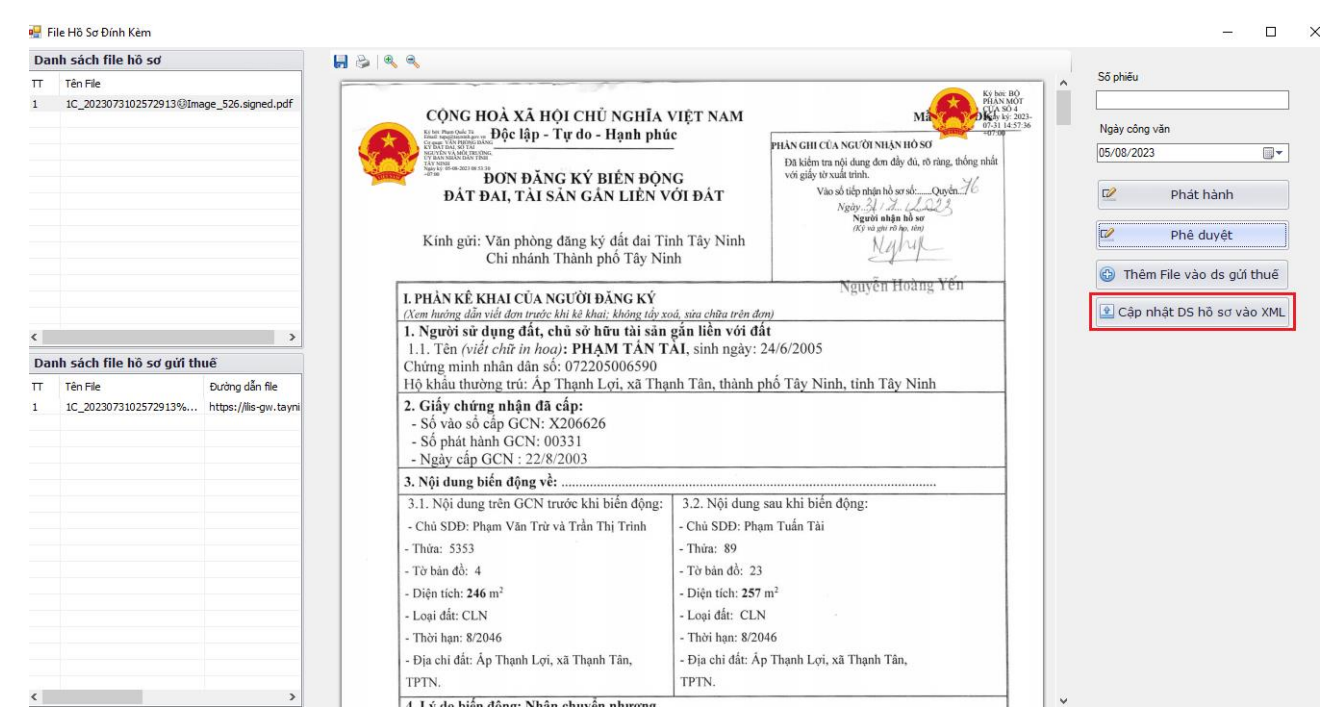

Nhấn nút "Cập nhật DS hồ sơ vào XML" để gán file HSQ vào phiếu chuyển thuế điện tử.

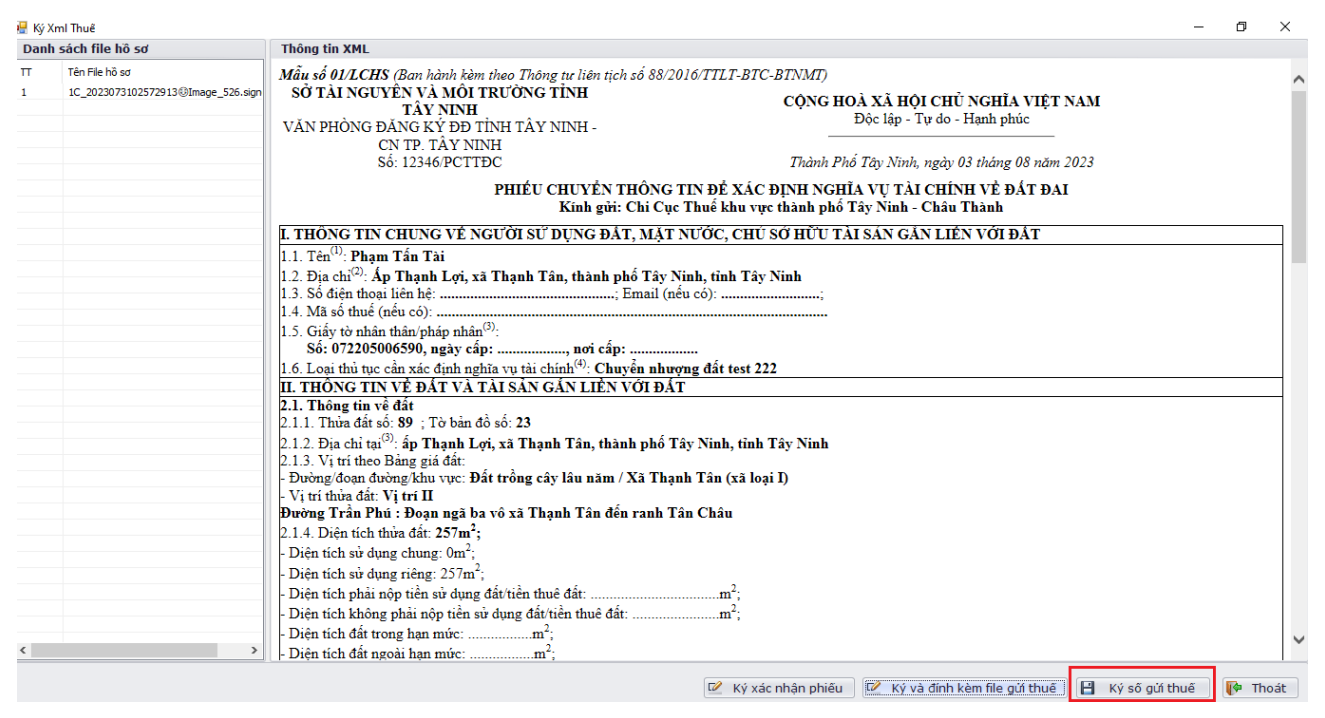

Tiếp theo nhấn nút "**Ký số gửi thuế**" để tiến hành ký số phiếu chuyển thuế điện tử.

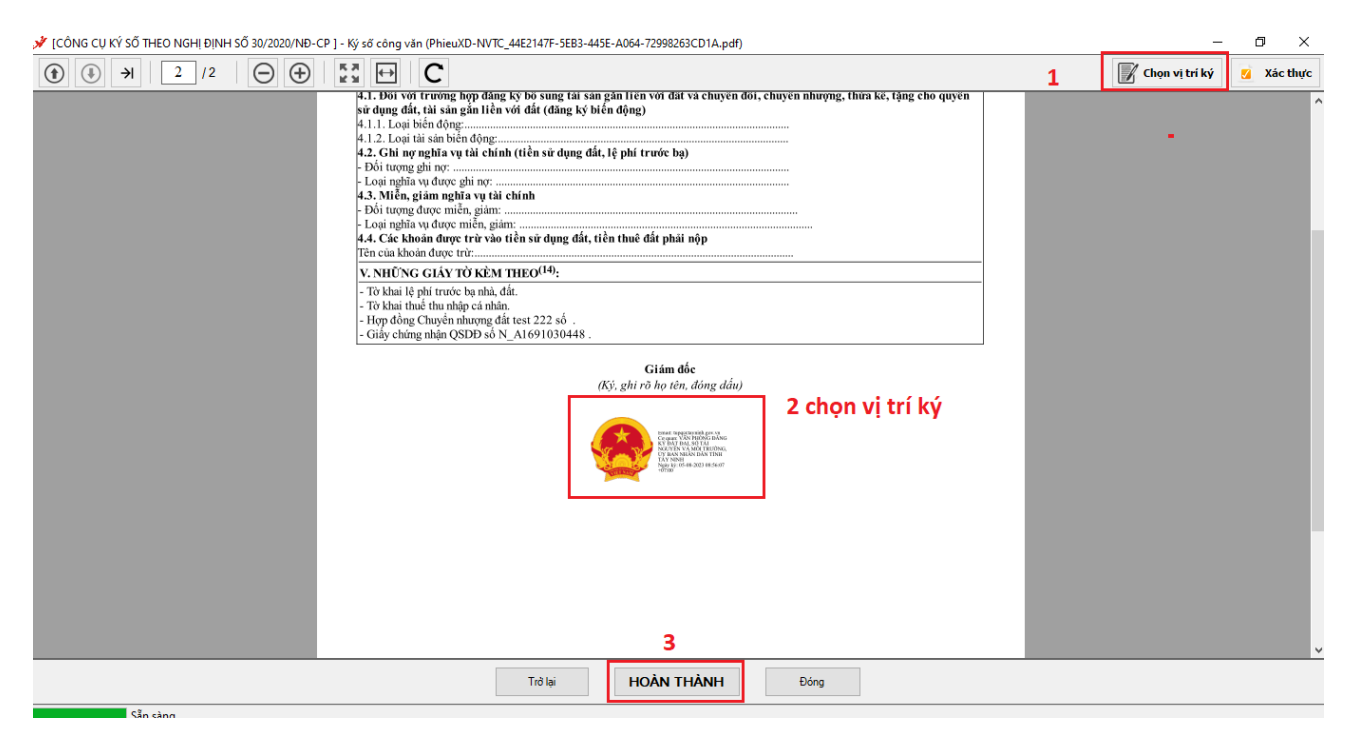

Tiếp theo chọn vị trí để ký số và nhấn nút "**Hoàn thành**".

Sau khi thực hiện ký số thành công. Chúng ta nhấn nút "Chuyển NVTC" để gửi phiếu chuyển sang hệ thống của Tổng Cục Thuế.

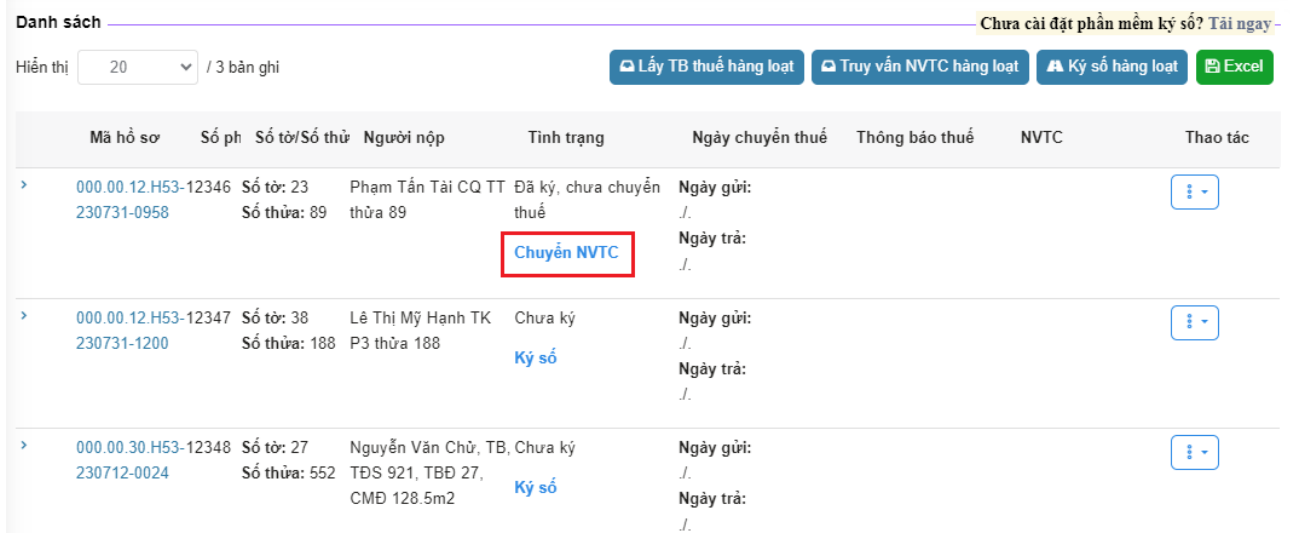